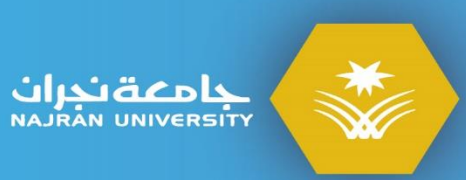

# دليل بنوك الأسئلة و الاختبارات الالكترونية لأعضاء هيئة التدريس

# بنوك الأسئلة أداة فعالة لتنوع الأسئلة فس الاختبارات

عهادة التعلم الإلكتروني<br>والــتـعـلـيـم عــن بـعــد<br>E-learning Deanship

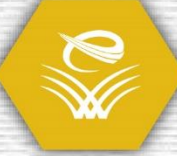

تسمح أدوات نظام Blackboard "الاختبارات والاستطلاعات ومخازن الأسئلة" للمحاضرين بإنشاء اختبارات يمكن للطلاب حلها عبر الإنترنت داخل النظام وفيما يلي بعض اخليارات املتاحة.

- ميكن تسجيل نتائج االختبار مباشرة يف مركز التقديرات.
- بعض أنواع األسئلة مثل صواب/خطأ واالختيار املتعدد هي ذاتية التقدير وستدخل الدرجات يف مركز التقدير تلقائيًا.
	- ميكن للمحاضرين الوصول إىل نتائج الطالب والدرجات أو تغيريها يدويًا من داخل مركز التقديرات.
		- ميكن حتديد مؤقت لالختبارات.
		- ال ميكن الوصول إىل االختبارات إال يف إطار زمين حمدد.
			- ميكن إعادة استخدام األسئلة يف اختبارات أخرى.
				- ميكن تصدير االختبارات إىل أقسام أخرى.

يف حني أن هناك طرق خمتلفة إلنشاء االختبارات، إذا كنت جديدا على االختبارات عرب نظام Blackboard نقرتح عليك اتباع اخلطوات املوضحة يف الرسم البياني أدناه. فهو يوضح الخطوات التي يجب أن يقوم بها الحاضر لإنشاء الاختبارات ونشرها وتقديرها.

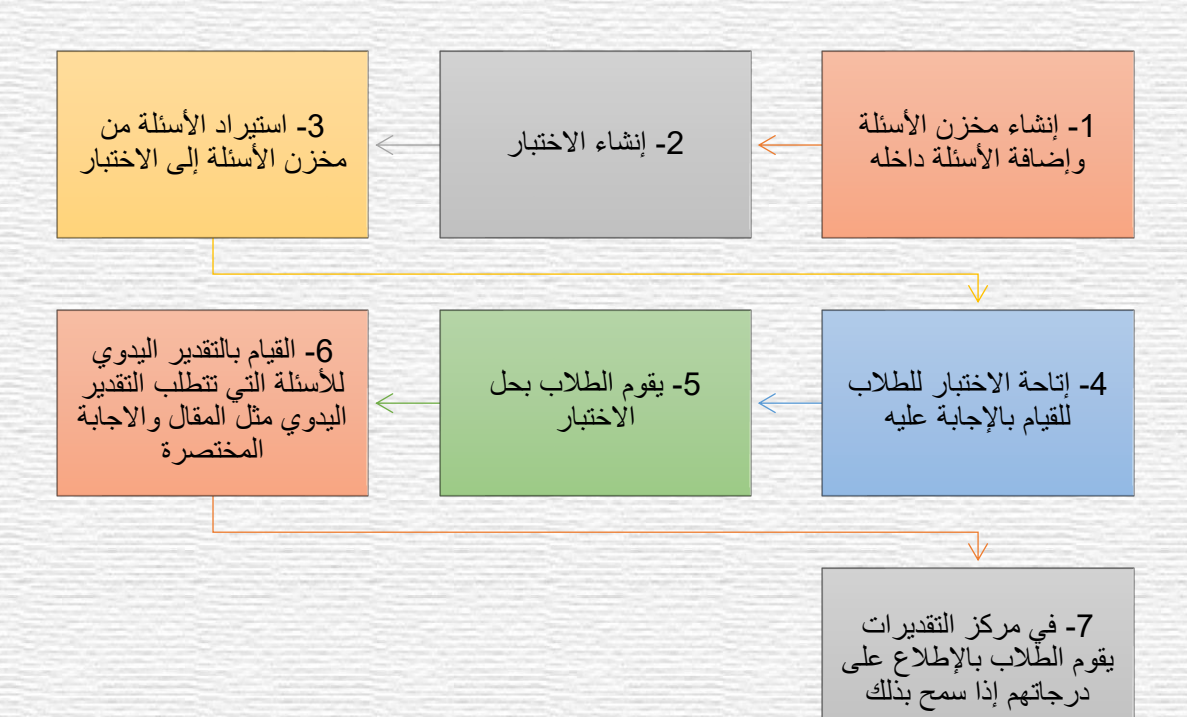

### فهرس المحتويات

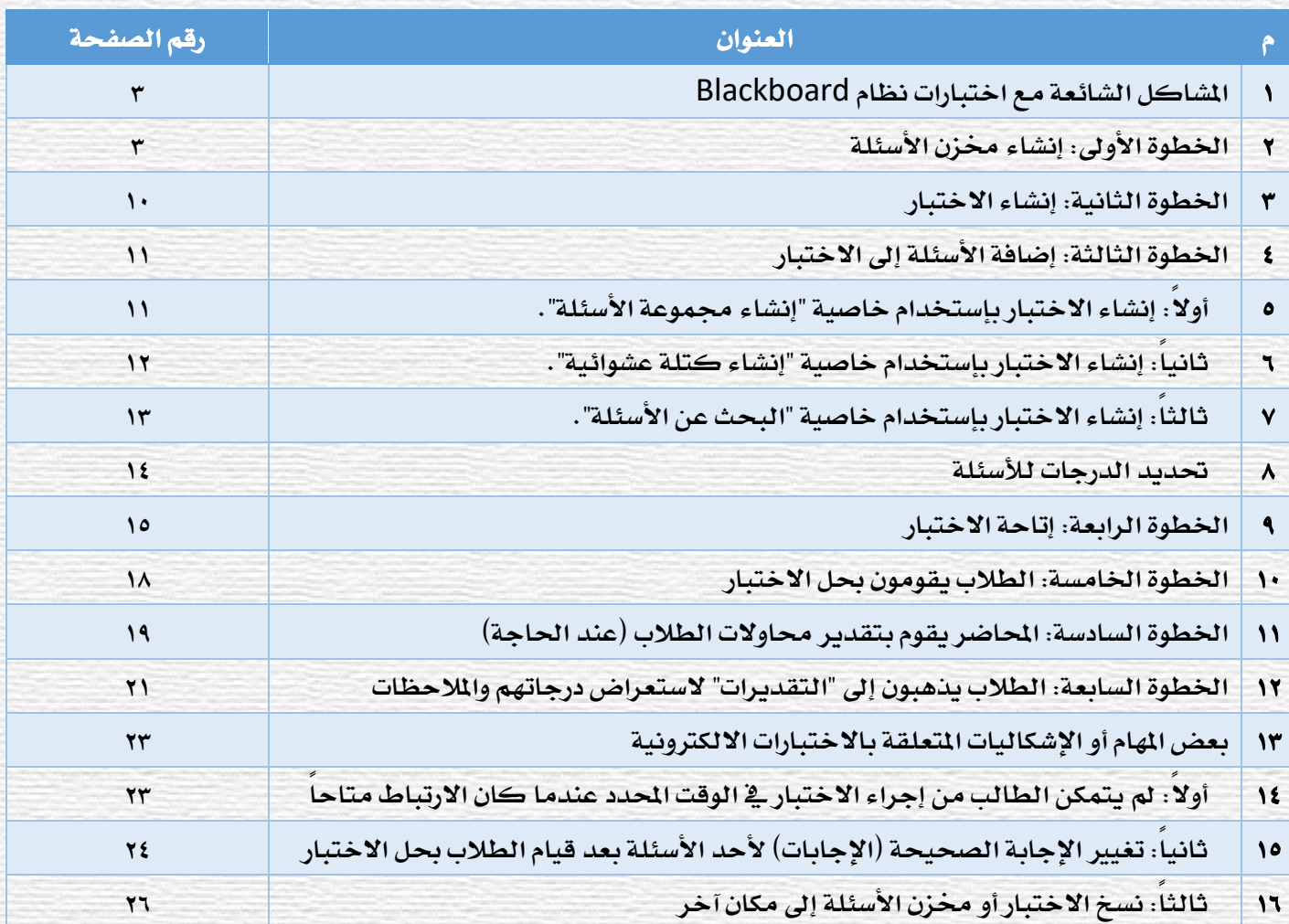

#### املشاكل الشائعة مع اختبارات نظام Blackboard

للمساعدة ية ضمان سير تجربة الطالب بشكل أكثر سلاسة ودون أي مشكلات، يرجى قراءة هذا القسم حول الشاكل الشائعة بعناية فائقة.

#### معلومات جيب إبالغ الطالب بها:

- لا يمكن استخدام تطبيق الجوال لحل الاختبار نهائياً إلا إذا تم إنشاء الاختبار بطريقة (اختبار التوافق مع mobile).
- جيب استخدام متصفحات االنرتنت مثل Chrome أو Firefox أو Safari عند إجراء االختبار ال جيب إستخدام إنرتنت إكسبلورر أبدًا.
	- إذا كان ذلك ممكنا يرجى استخدام الكمبيوتر أو اللابتوب لحل الاختبار وليس الجوال.
		- جيب أال يتم الضغط أبدا على زر الرجوع اخلاص باملتصفح.
	- يفضل حفظ الإجابة بشكل متكرر وخاصة ية الأسئلة القالية تفادياً للخروج من النظام.

#### معلومات لأعضاء هيئة التدريس:

- ال ينصح بإستخدام أسئلة "إجابة خمتصرة" استخدم سؤال "مقال" بدال من ذلك. هناك خطأ برجمي يف متصفح Chrome قد يؤدي إىل حدوث مشكلات ية أسئلة الإجابة المختصرة.
	- إذا كنت تريد من الطالب إرفاق ملف، على سبيل املثال، جمموعة بيانات، فقم بإستخدام سؤال "إيداع امللف".
	- قم بإعداد الاختبارات بحيث يظهر الاختبار بأكمله ية وقت واحد (أحد إعدادات "عرض الاختبار" ية خيارات اختبار). قد تحدث بعض الشكلات عند عرض سؤال واحد ية كل مرة.
		- يجب إخبار الطلاب بحفظ الاجابات بشكل متكرر لتقليل حدوث أي مشكلات لا سمح الله.
- يجب ألا يتم تفعيل "حظر التراجع" من خيارات الاختبار (وهذا من شأنه أن يمنع الطالب من تغيير الإجابة على الأسئلة السابقة الذي تم الإجابة عليها بشكل جزئي قبل الانتقال للسؤال التالي).
- تعرف على كيفية تغيري إعدادات اإلختبار للسماح لطالب واحد أو أكثر بفرصة بدء اإلختبار مرة أخرى عند حدوث أي مشكالت أو أعذار. ويتم ذلك من خالل "خيارات االختبار" ومن ثم "استثناءات إتاحة االختبار".

#### الخطوة الأولى: إنشاء مخزن الأسئلة

الأسلوب الأكثر شيوعاً لإنشاء اختبار هو إنشاء الأسئلة أولاً بإضافتها إلى مخزن الأسئلة ثم استيرادها إلى اختبار. (إذا قمت بإنشاء الأسئلة ضمن اختبار ثم قمت بحدف هذا الاختبار، فسيتم حدف الأسئلة أيضًا ولكن إذا قمت بإستيرادها من مخزن أسئلة إلى الاختبار، فستكون متاحة للاختبارات الأخرى إذا قمت بحنف هذا الاختبار.)

**.1 الوصول إلى المقرر الذي ترغب في إنشاء اختبار له.**

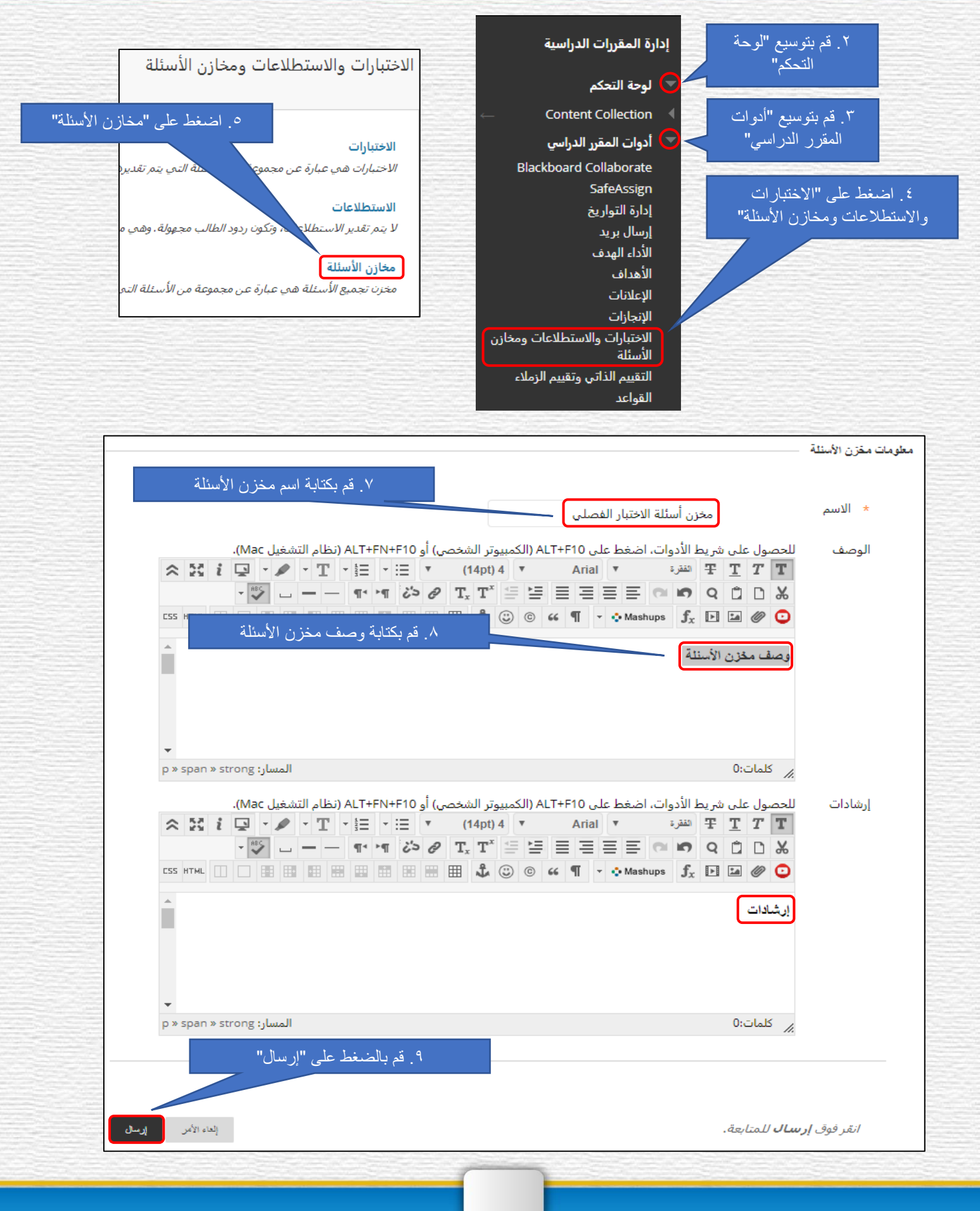

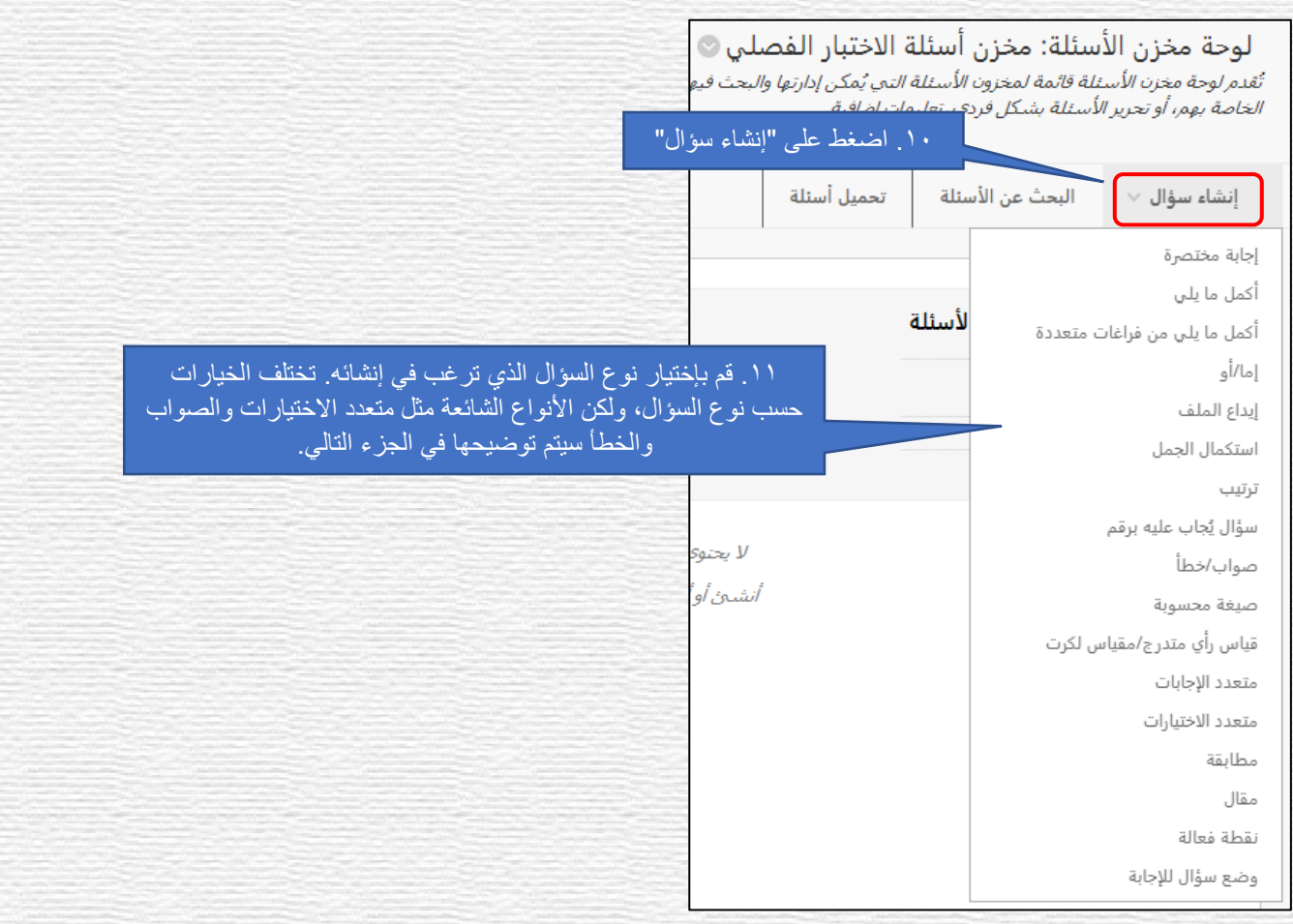

#### **مثال: سؤال متعدد الاختيارات** - تختلف الخيارات بين أنواع الأسئلة الختلفة ولكن لديها العديد من الإعدادات الشتركة. تظهر أدناه

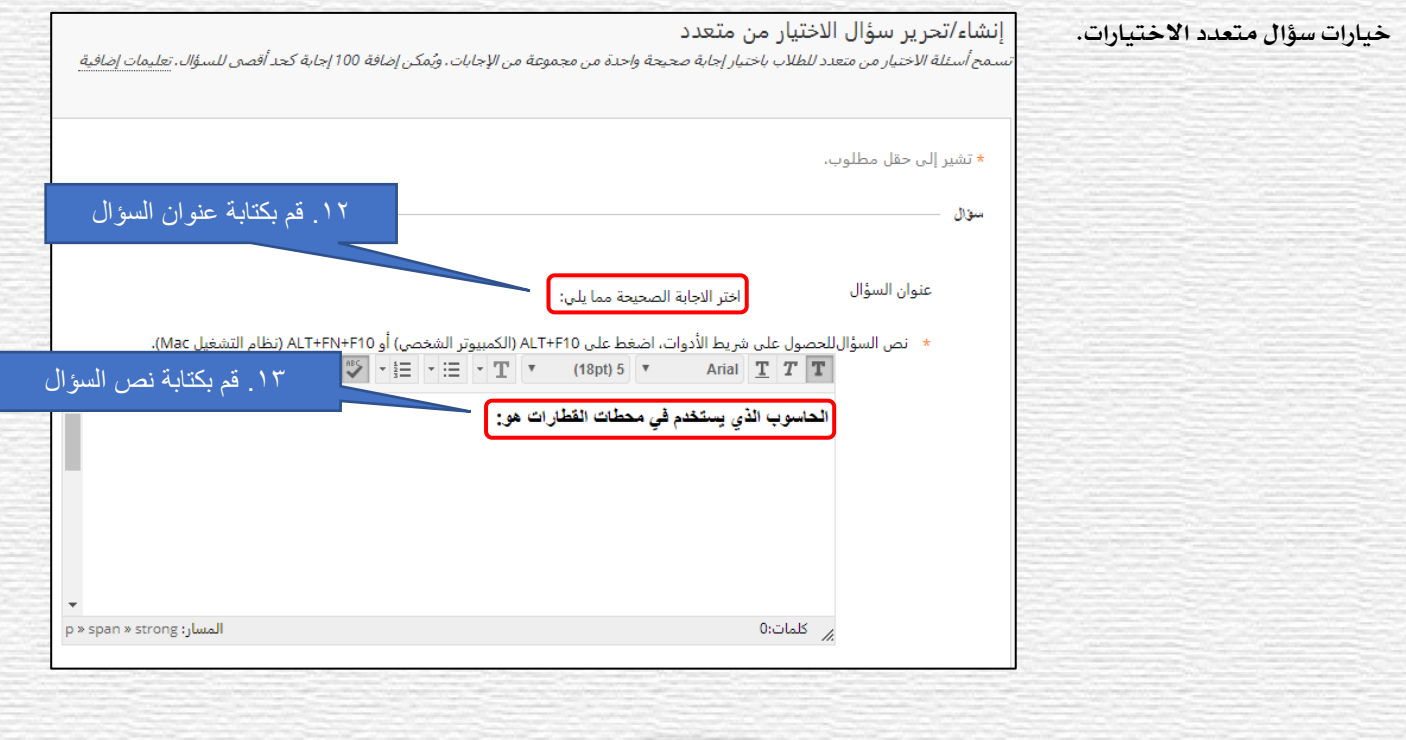

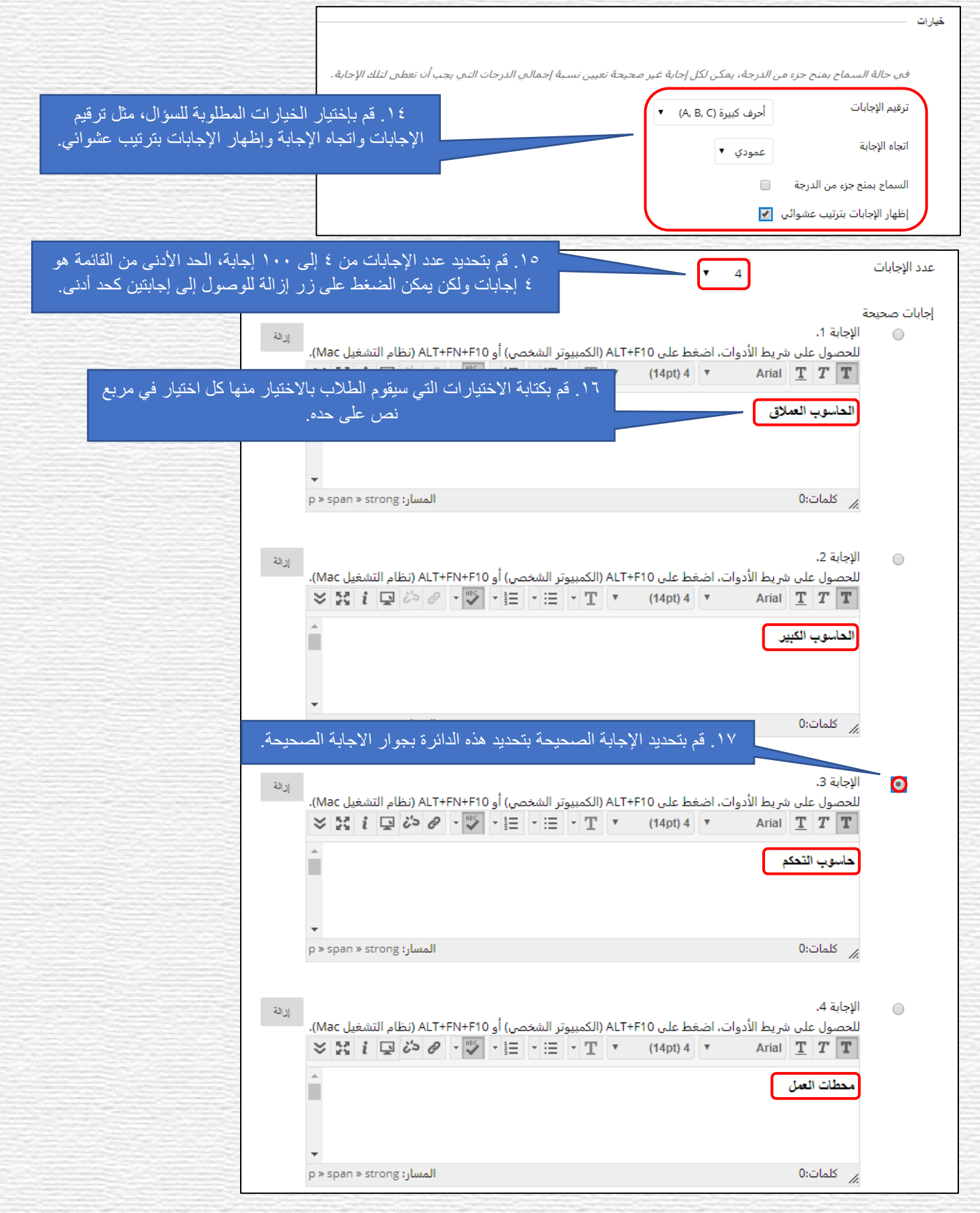

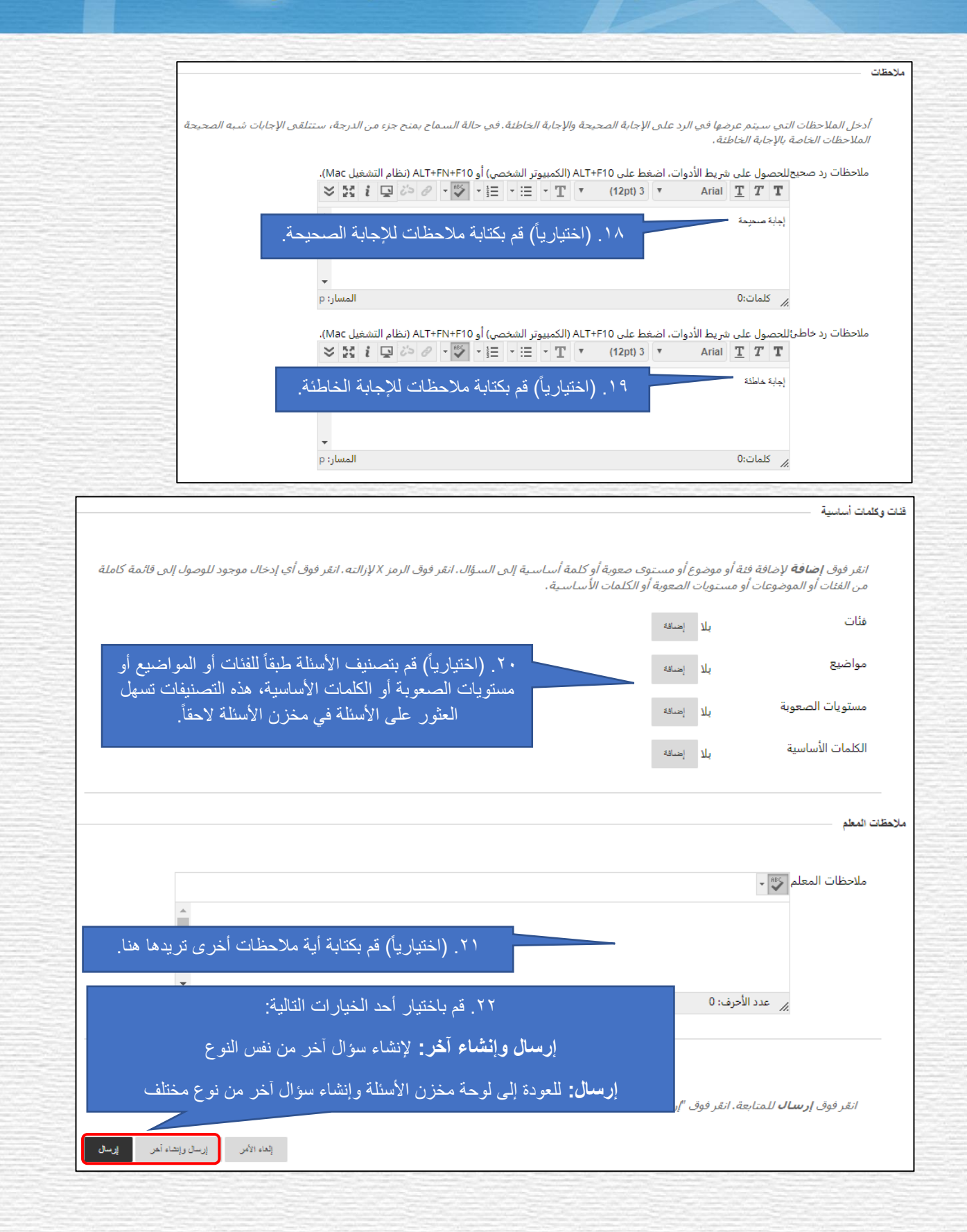

**مثال٢: سؤال صواب أو خطأ** : ية هذا النوع من الأسئلة يعطى الطالب جملة ليقوم بالإجابة عليها بصواب أو خطأ، وخطوات الانشاء كما يلي:

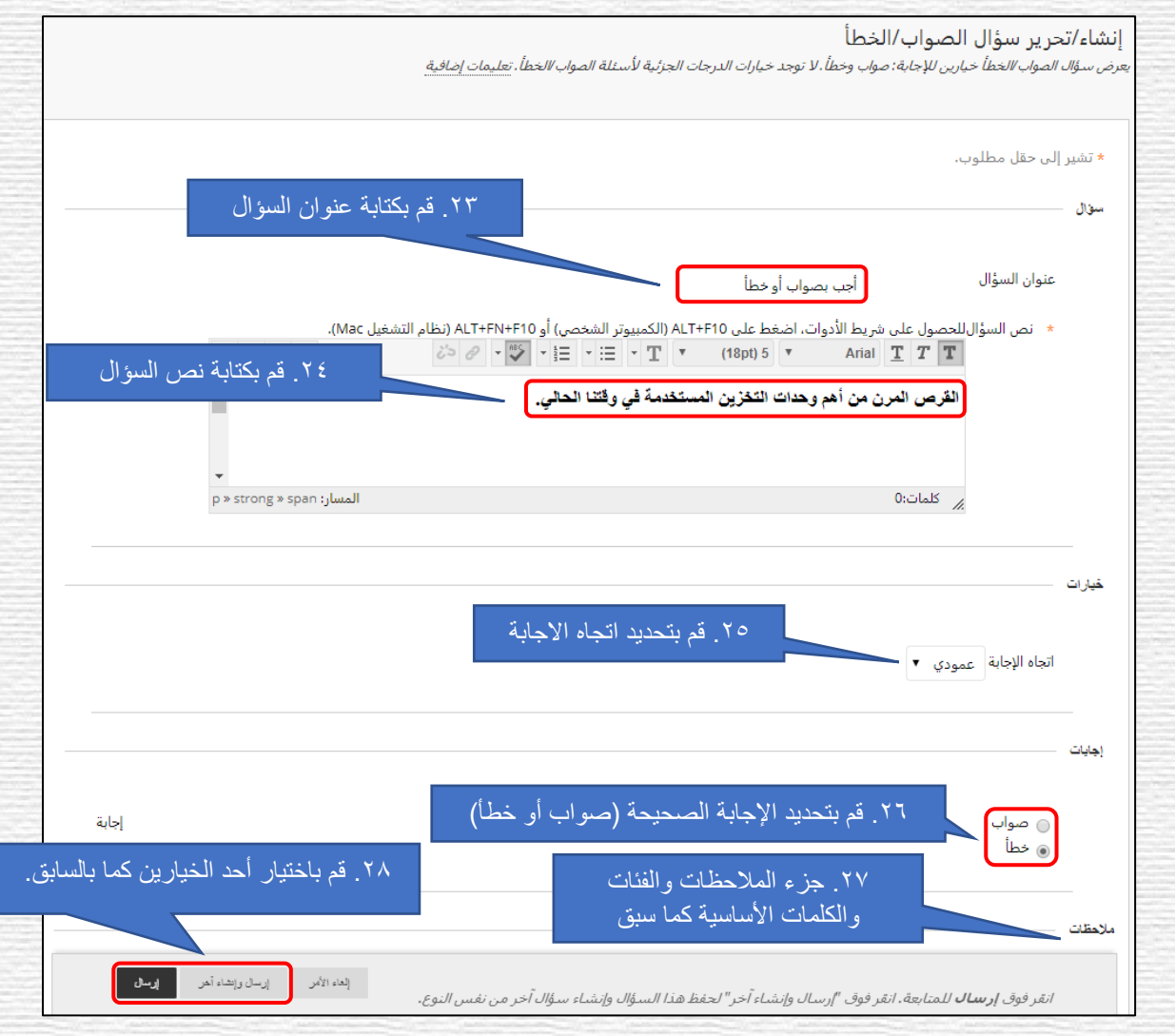

الصورة التالية توضح مخزن الأسئلة بعد الضغط على "إرسال" ية الأسئلة السابقة وإنشاء عدد آخر من الأسئلة.

لعرفة كيفية إنشاء باقي أنواع الأسئلة يرجى مراجعة دليل الاختبارات الالكترونية الذي تم إعداده من قبل عمادة التعلم الالكتروني والتعليم عن بعد بجامعة نجران والمتاح على موقع العمادة تحت "المواد التعليمية" ثم "أدلة الاستخدام لأعضاء هيئة التدريس" والذي يشرح بخطوات تفصيلية وبالصور كيفية إنشاء جميع أنواع الأسئلة الموجودة على نظام التعلم الإلكتروني Blackboard.

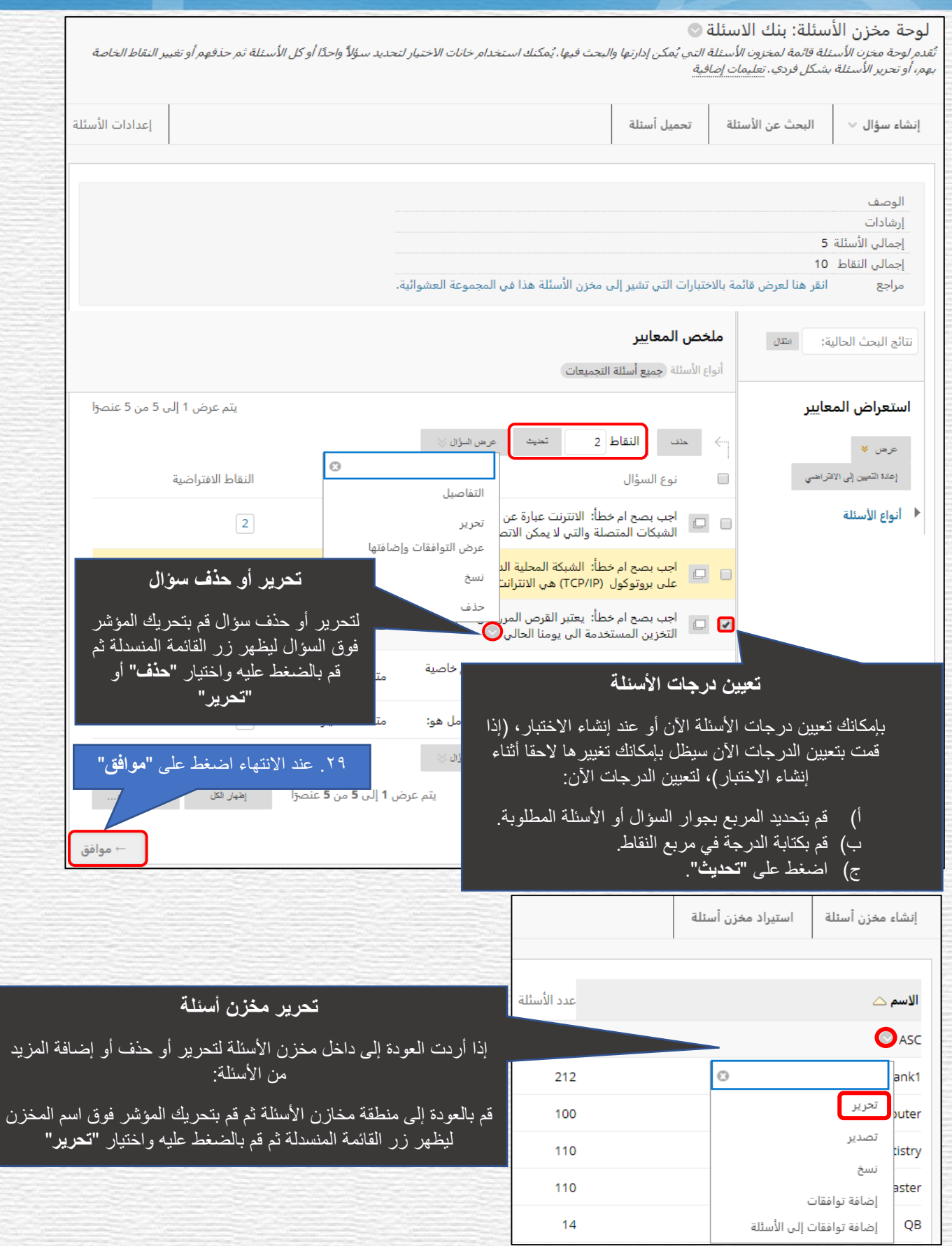

#### اخلطوة الثانية: إنشاء االختبار

الخطوات ية هذا القسم تغطي كيفية إنشاء الاختبار والخطوات ية القسم التالي تغطي كيفية إضافة الأسئلة إلى الاختبار.

.1 الوصول إىل املقرر الذي تريد إنشاء االختبار فيه.

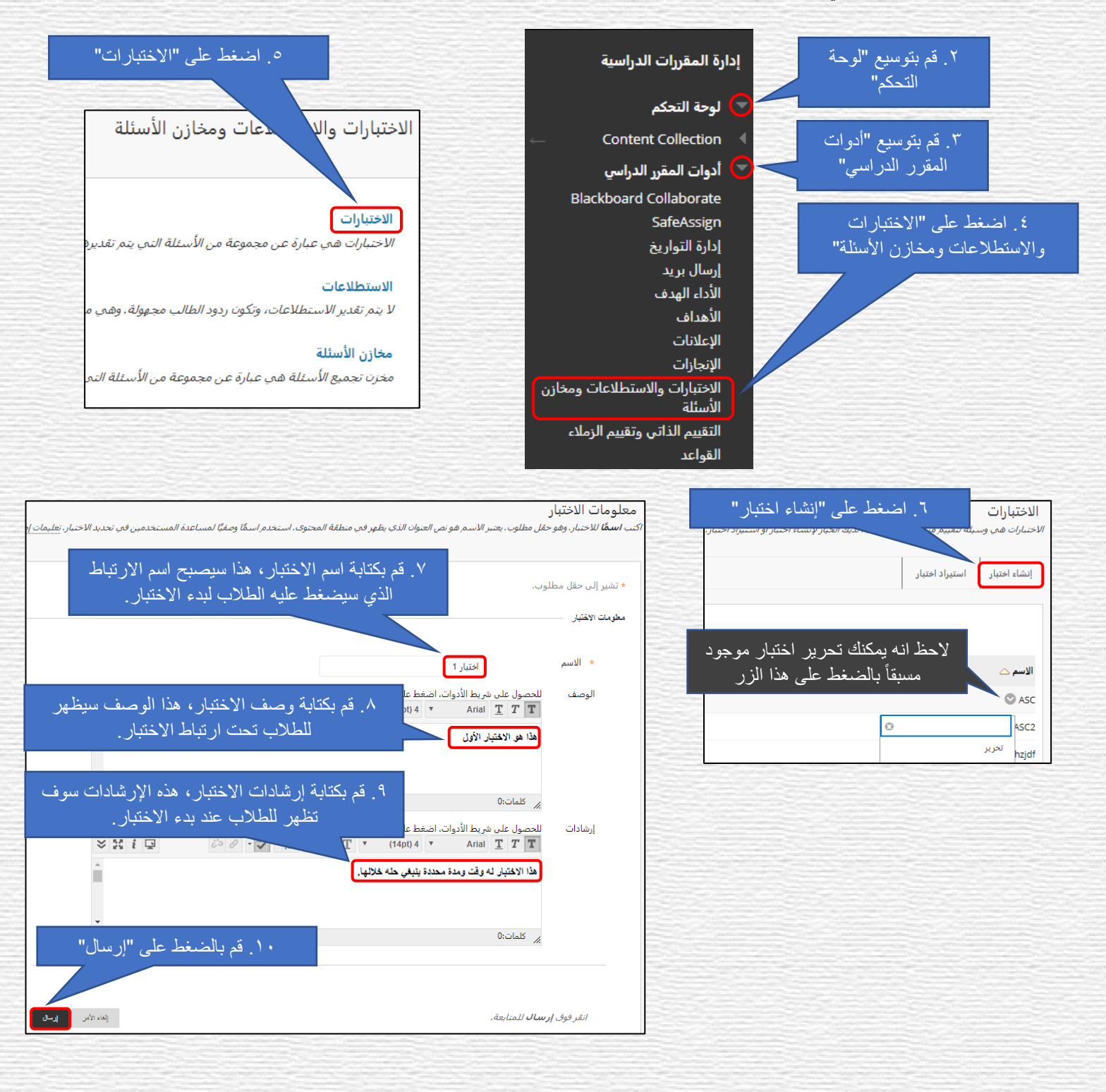

#### الخطوة الثالثة: إضافة الأسئلة إلى الاختبار

حتى هذه النقطة، نكون قد أنشأنا مخزن الأسئلة والاختبار. ية هذا الجزء، سيتم استيراد الأسئلة الطلوبة من مخزن الأسئلة إلى الاختبار. يوجد

لدينا ثلاث طرق لذلك: "إنشاء مجموعة الأسئلة" و"إنشاء كتلة عشوائية" و"البحث عن الأسئلة".

#### أولا: إنشاء الاختبار بإستخدام خاصية "إنشاء مجموعة الأسئلة".

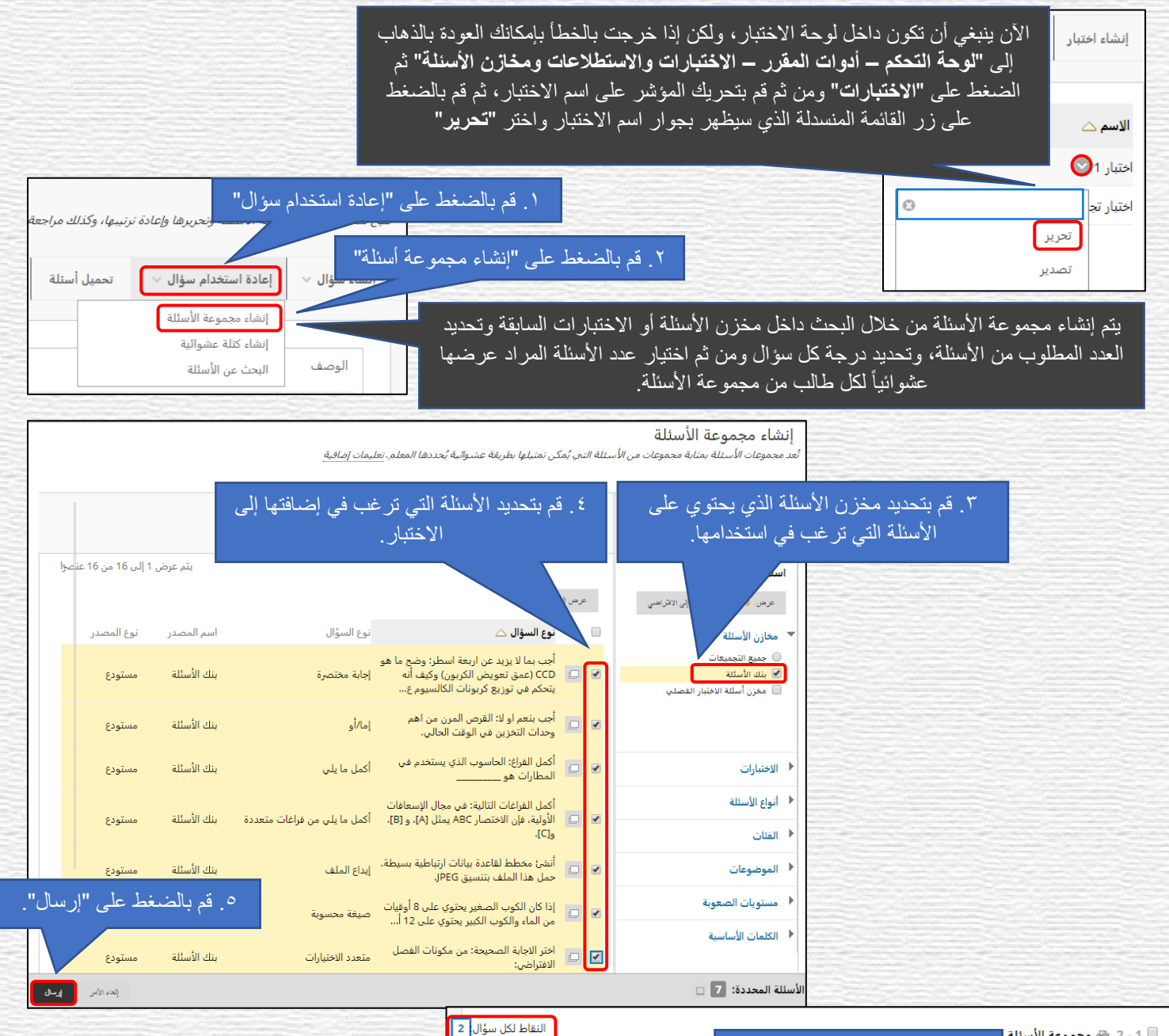

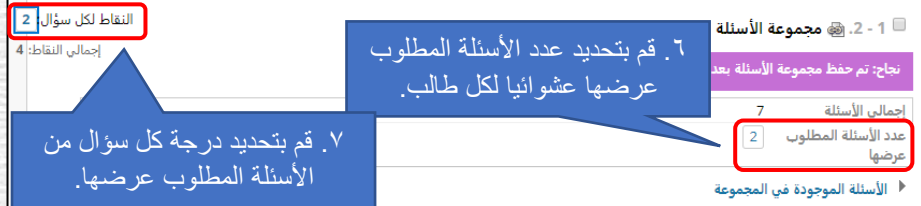

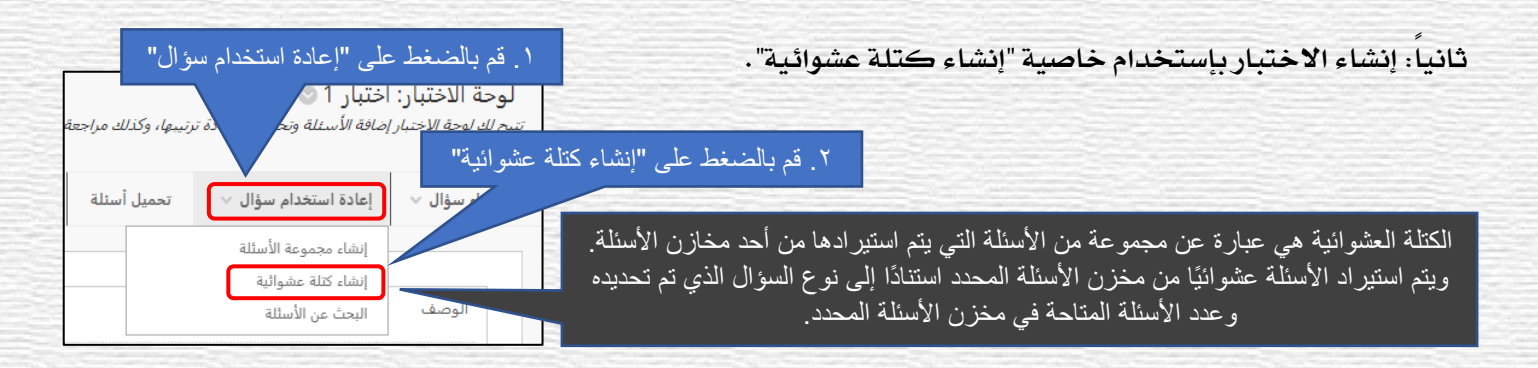

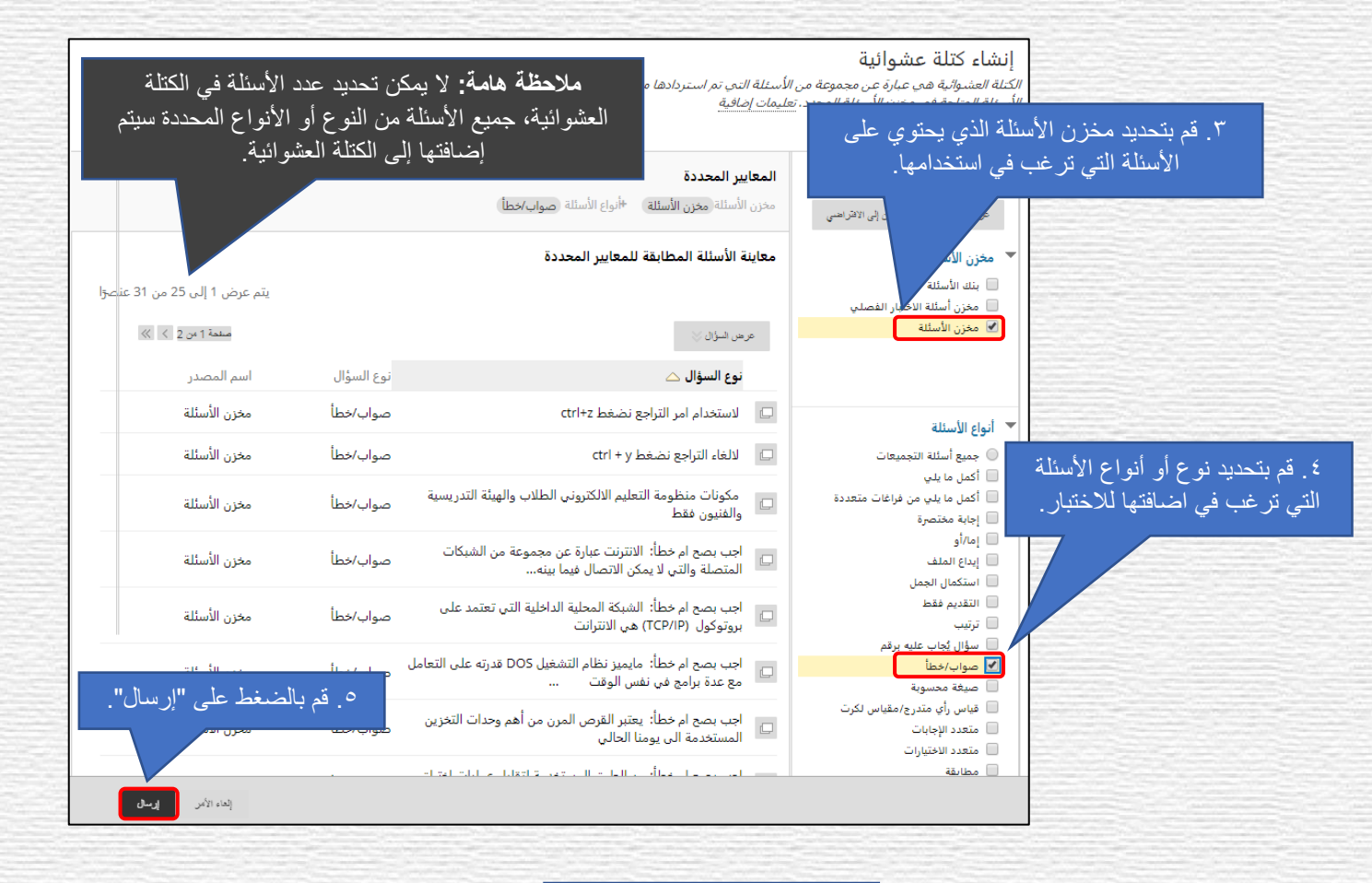

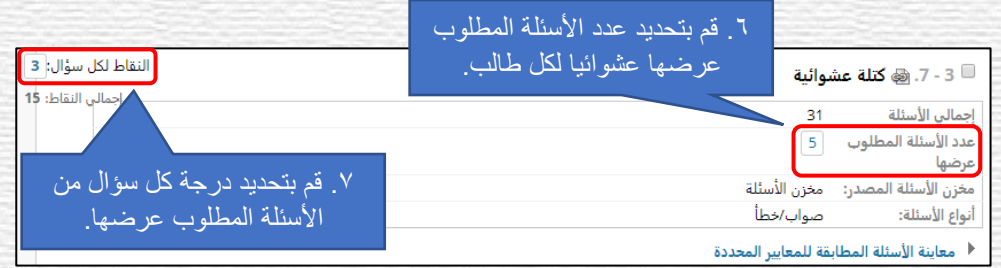

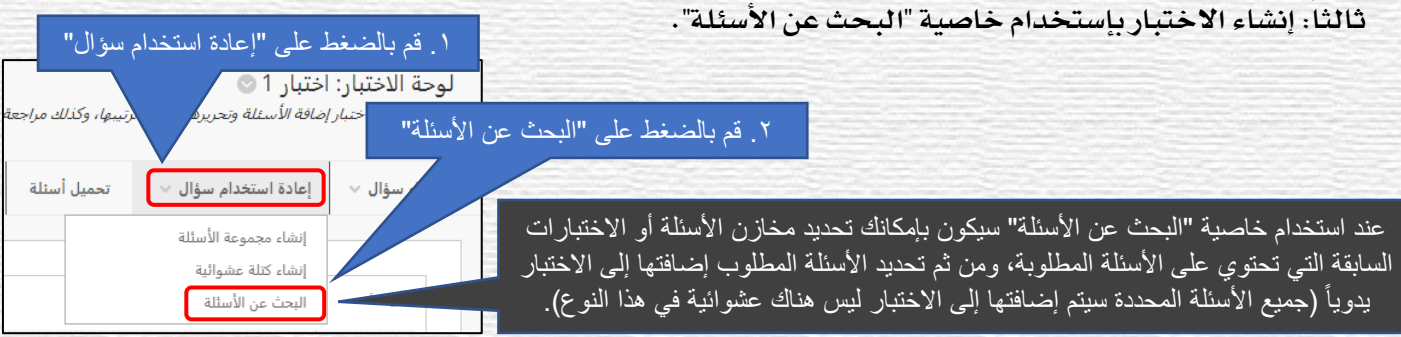

.5 قم بتحديد الوضع " **نسخ**" أو "**ارتباط**"

عند اختيار **"نسخ الأسئلة المحددة"**: سيتم إضافة نسخة من الأسئلة المحددة إلى الاختبار ، التعديل على الأسئلة الأصلية في المخزن لن يكون له أي تأثير على الأسئلة في الاختبار والعكس صحيح.

خيار "الا**رتباط بالأسئلة الأصلية" ـ قبل الإتاحة**: عند التعديل على الأسئلة الأصلية في المخزن أو الأسئلة المرتبطة في الاختبار فإنها ستؤثر على جميع ارتباطات الأسئلة التي لم يتم طرحها بعد، حذف الأسئلة الأصلية سيؤدي إلى حذفها من الاختبار ولكن حذف الأسئلة المرتبطة من الاختبار لن يؤثر على الأسئلة الأصلية، التعديل في الدرجات يؤثر على أسئلة الاختبار فقط.

خيار **"الارتباط بالأسئلة الأصلية" ـ بعد الإتاحة**: عند إتاحة الاختبار ، فإن التعديل على أسئلة الاختبار لن يؤثر على الأسئلة الأصلية في المخزن، التعديل على الأسئلة الأصلية في المخزن وأجابتها يؤثر على الأسئلة المرتبطة في الاختبار والدرجات في مركز التقديرات.

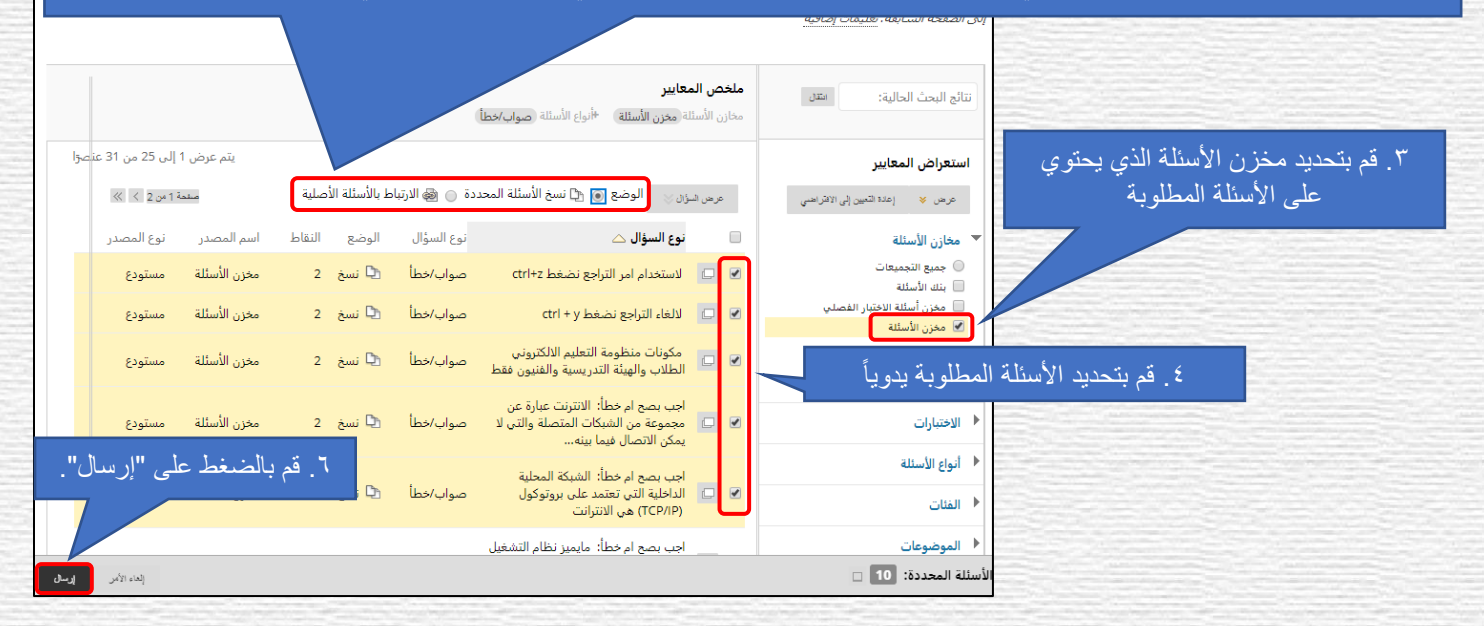

#### حتديد الدرجات لألسئلة

يف االختبارات، حيدد عدد الدرجات اليت يستحقها كل سؤال العدد اإلمجالي للدرجات يف االختبار.

علاوة على ذلك، يمكن أن تختلف الأسئلة ية قيمة درجاتها. يتبع معظم الحاضرون أحد النهجين التاليين:

- إذا كانت مجيع األسئلة متساوية يف نفس العدد من الدرجات ميكنك تعيني مجيع األسئلة بسرعة لتكون متساوية يف نفس العدد من الدرجات والتي ستمثل الجموع الكلي الذي تريده لدرجات الاختبار من خلال تقسيم العدد الكلي لدرجات الاختبار على عدد الأسئلة لديك. على سبيل املثال، إذا اردت أن تكون درجة االختبار الكلية تساوي 20 درجة ولديك 5 أسئلة، اجعل كل سؤال يستحق 4 درجات.
- إذا كانت األسئلة ختتلف يف الدرجات ميكنك أيضًا احلصول على درجات خمتلفة لألسئلة. عن طريق تعديل درجة كل سؤال على حده، بحيث يمثل مجموعهم المجموع الكلي لدرجات الاختبار المطلوبة.

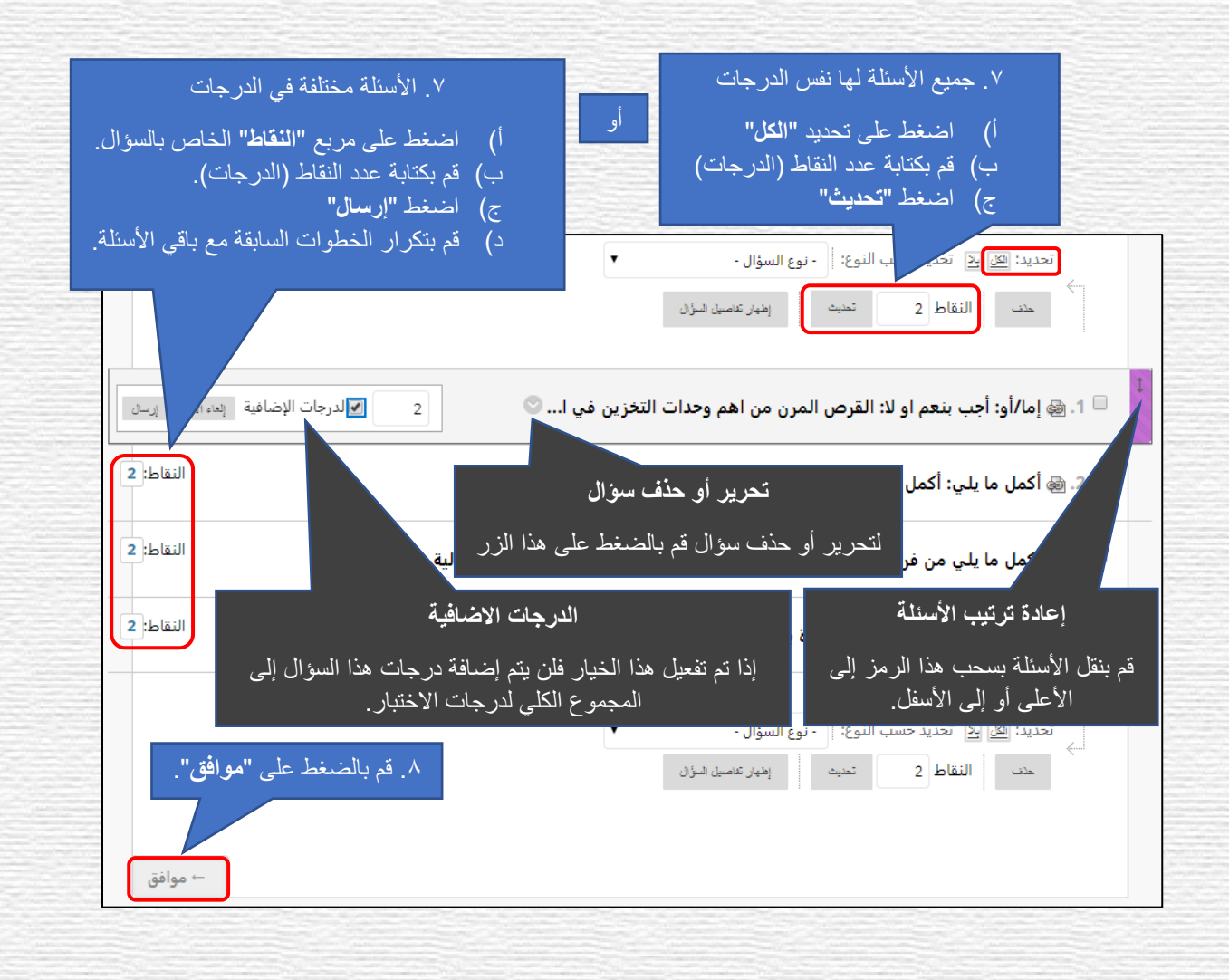

#### اخلطوة الرابعة: إتاحة االختبار

بعد إنشاء الاختبار وإضافة الأسئلة إليه، يجب أن يتم إتاحته للطلاب للإجابة عليه.

1( من داخل املقرر الذي حيتوي على االختبار، ومن القائمة الرئيسية للمقرر قم بالوصول إىل منطقة احملتوى اليت تريد أن يظهر فيها

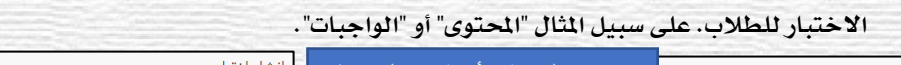

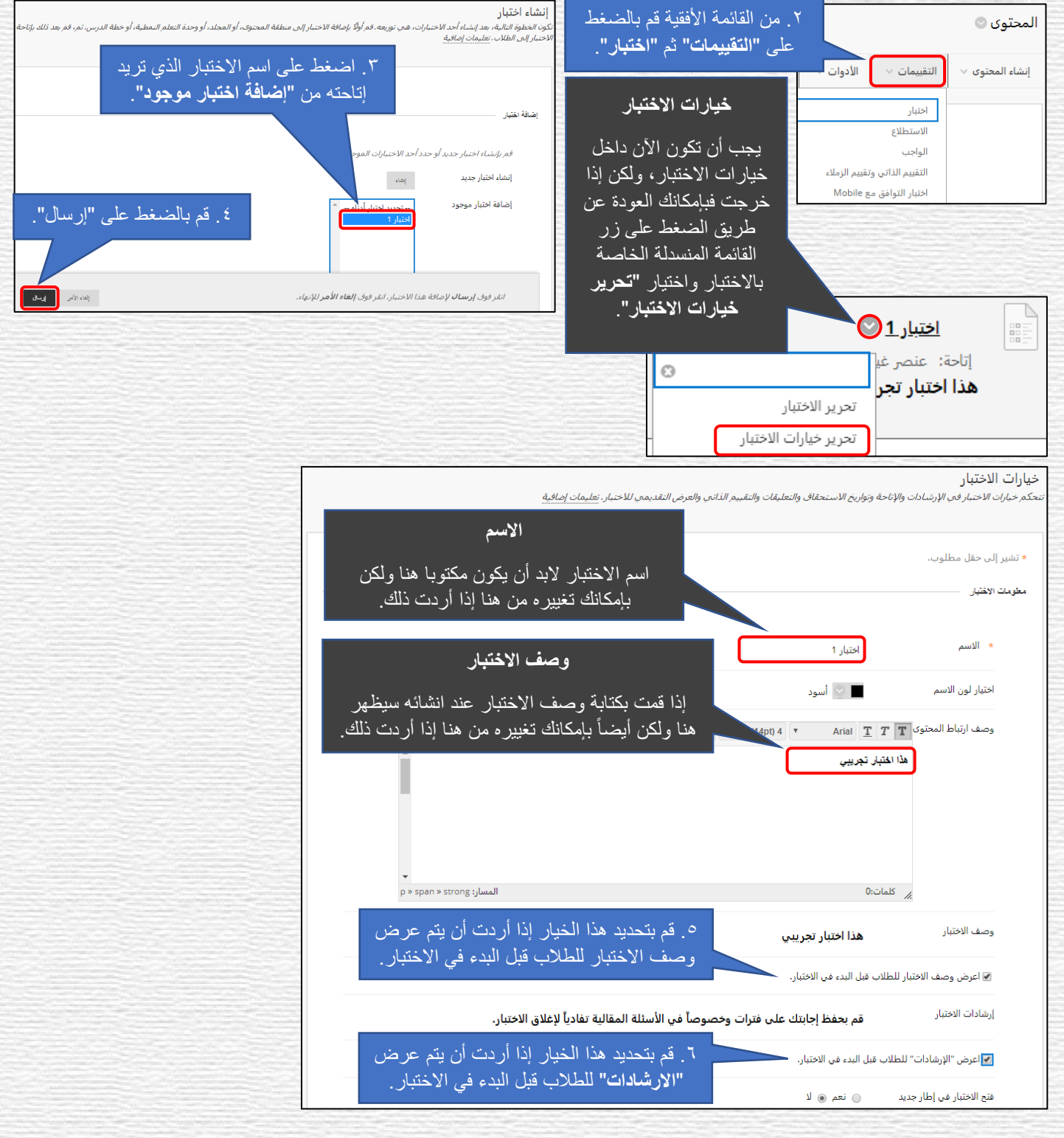

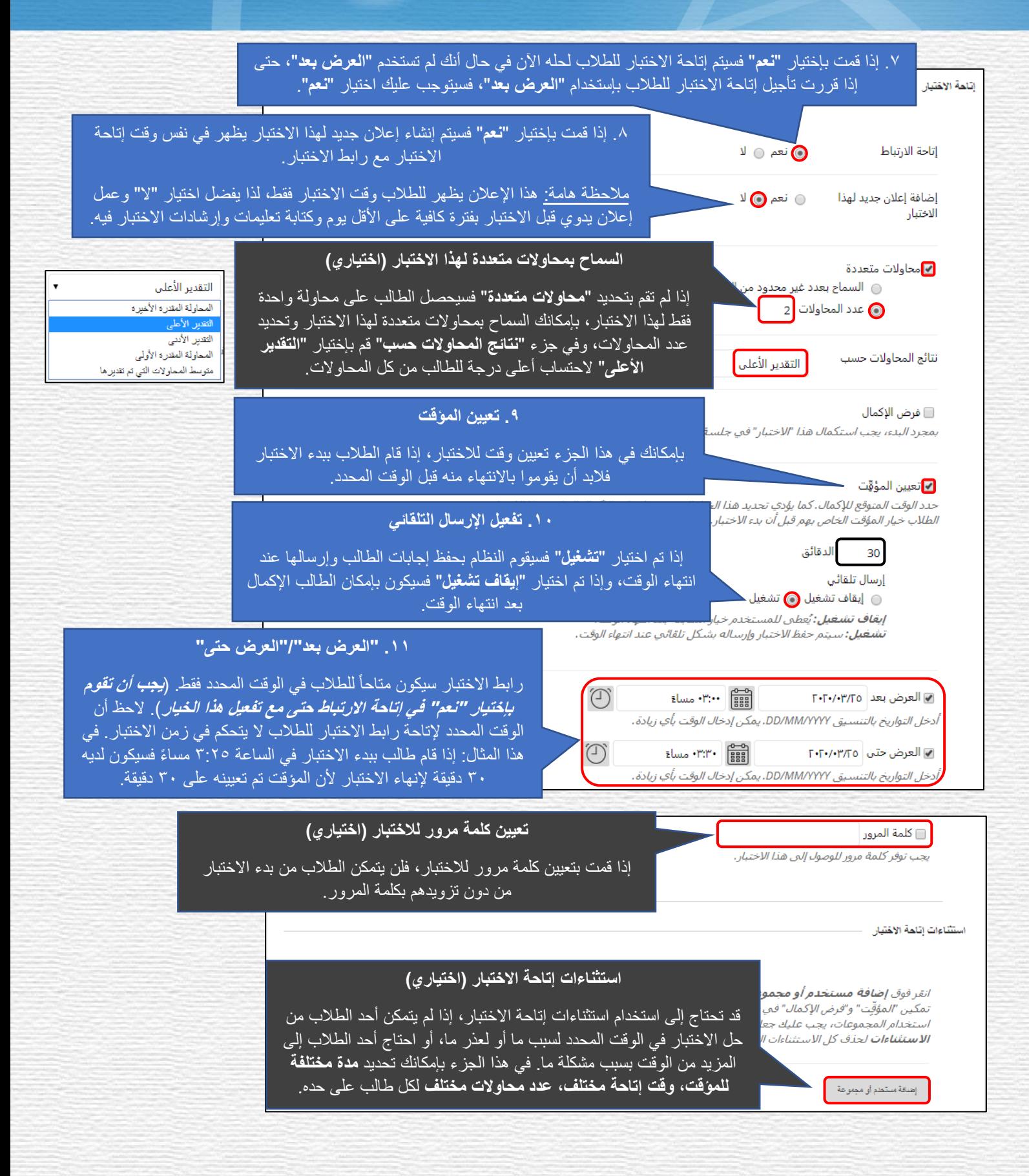

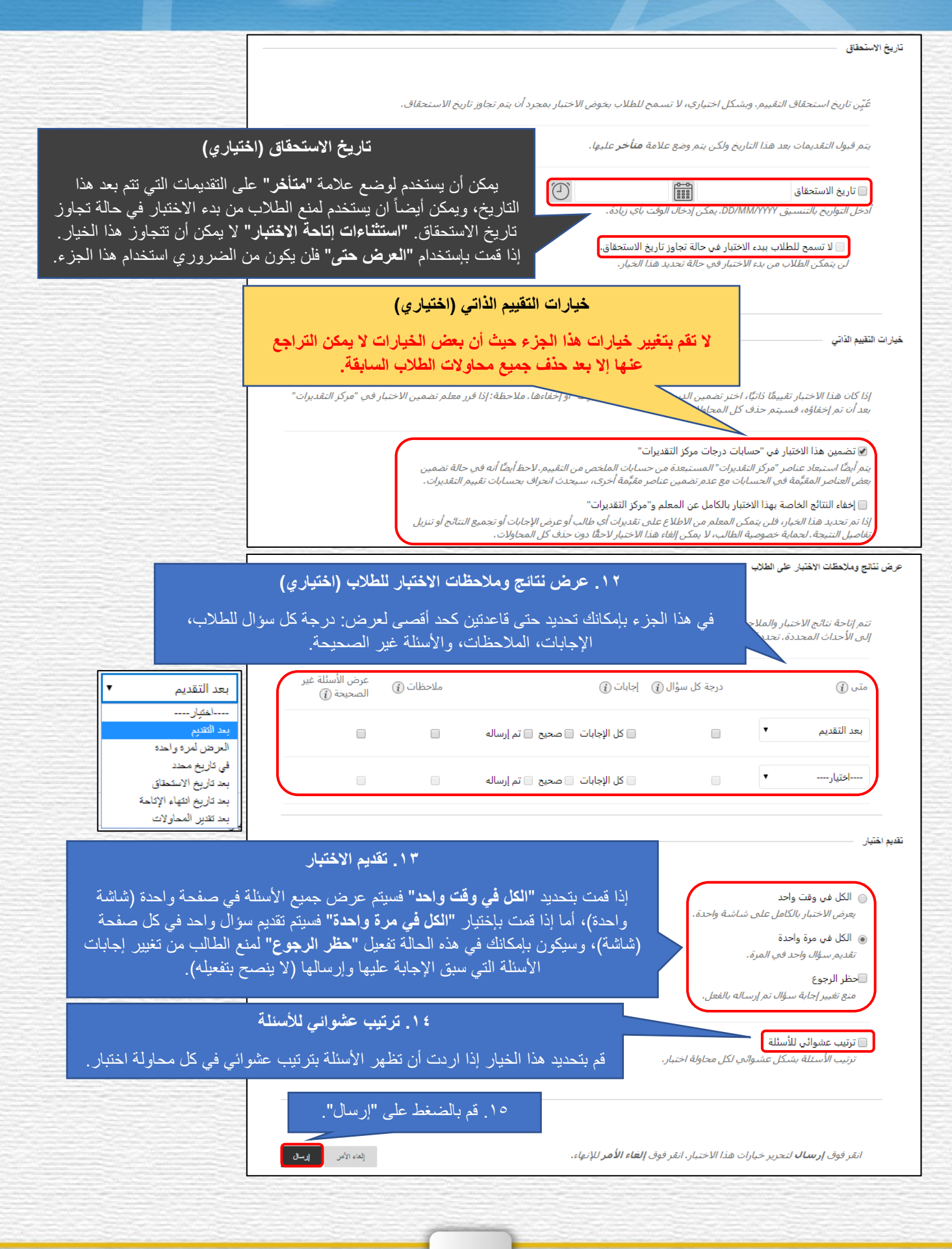

#### اخلطوة اخلامسة: الطالب يقومون حبل االختبار

بعد إكمال الخطوات في القسم السابق، يمكن للطلاب النقر فوق ارتباط الاختبار للقيام بحله على افتراض:

- أنك قمت بتعيني" إتاحة االرتباط" إىل "نعم".
- إذا كنت تستخدم "العرض بعد / العرض حتى"، سيكون الرابط متاحًا فقط للطالب خالل التاريخ والوقت الذي حددته.
- إذا قمت بأي" استثناءات إتاحة االختبار"، فإنها ستؤثر أيضًا على إتاحة ارتباط االختبار للطالب، الطالب املستثنون هم فقط من ميكنهم

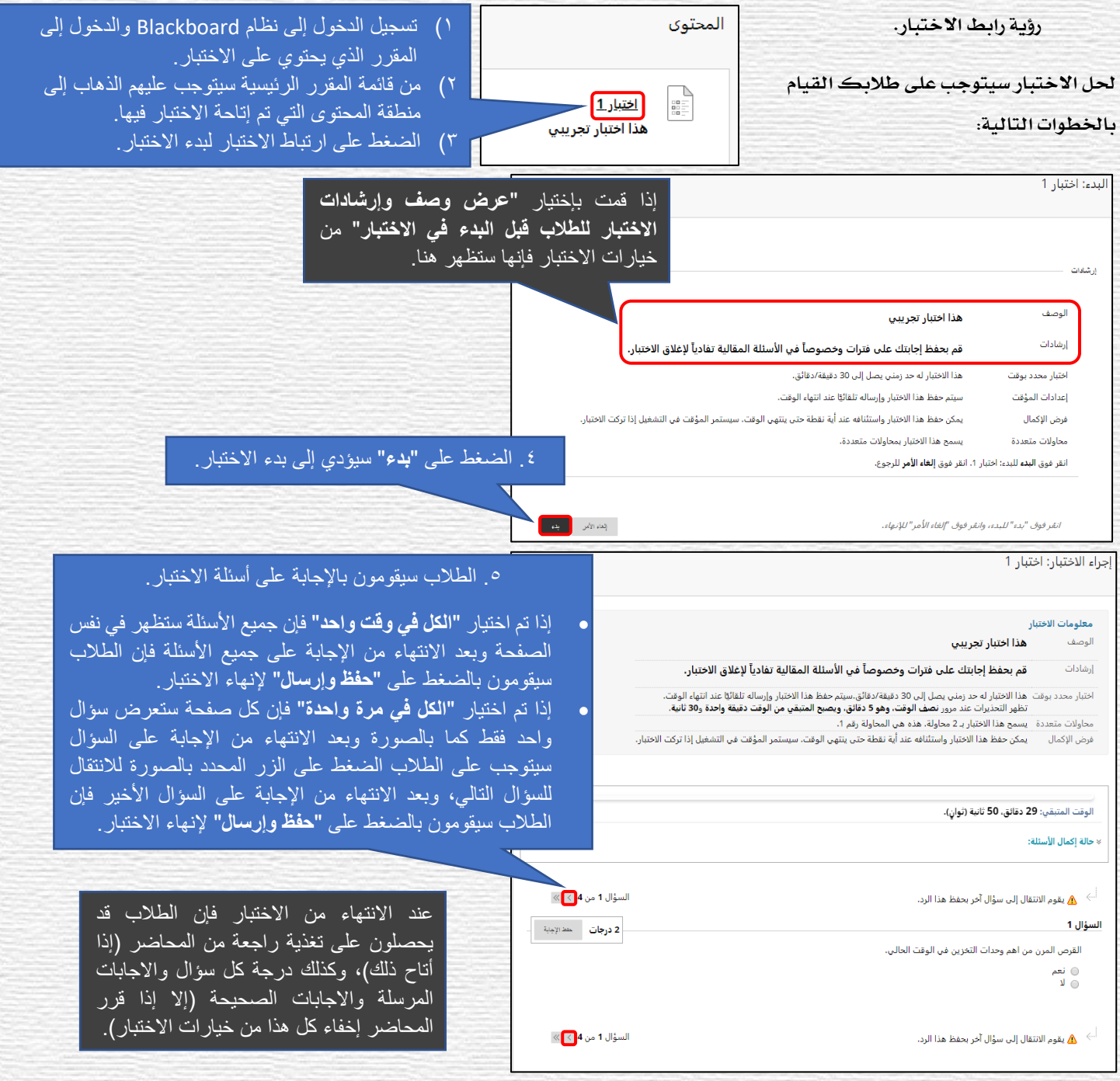

#### الخطوة السادسة: المحاضر يقوم بتقدير محاولات الطلاب (عند الحاجة فقط)

#### اختبارات لا تتطلب تقدير المحاضر لحاولات الطلاب

العديد من أنواع الأسئلة مثل متعدد الاختيارات، متعدد الاجابات، صواب/خطأ، وما إلى ذلك، (أربعة عشر نوعاً من الأسئلة) هي أسئلة ذاتية التقدير ولا تتطلب أي إجراء من الحاضر لرصد الدرجة الكلية للاختبار ية مركز التقديرات. إذا كانت جميع الأسئلة الواردة ية الاختبار من هذه الأنواع ذاتية التقدير، فإن النظام سيقوم بتصحيح محاولات الطلاب ورصد الدرجات ية مركز التقديرات تلقائياً. بمكن للمحاضرين استعراض درجات الطلاب من خلال الذهاب إلى :لوحة التحكم - مركز التقدير - الاختبارات (انظر إلى الصورة أدناه لشاهدة عمود الاختبار ية مركز التقدير.)

#### اختبارات تتطلب تقدير يدوي من المحاضر للحاولات الطلاب

هناك ثلاث أنواع من الأسئلة تتطلب التقدير اليدوي من الحاضر وهي "مقال" و "إجابة مختصرة" و "إيداع الملف". إذا كان الاختبار يحتوي على أحد هذه الأنواع من الأسئلة، فيجب على الحاضر الذهاب إلى مركز التقديرات، واستعراض محاولات الطلاب وتقدير هذه الأسئلة يدوياً . بمجرد قيام الحاضر بتقدير هذه الأسئلة، سيقوم النظام تلقائيًا بحساب إجمالي درجات الاختبار ورصده ية عمود الاختبار ية مركز التقديرات كما هو موضح يف الصورة أدناه.

يغطي هذا القسم كيفية منح النقاط (الدرجات) يدويًا أو تحرير عدد النقاط (الدرجات) المنوحة تلقائياً من النظام للأسئلة، للقيام بذلك سيتوجب عليك اتباع التالي:

- <sup>1</sup> . الوصول إلى المقرر الذي يحتوي على الاختبار الذي ترغب ية تقديره.
	- .2 انقر فوق "لوحة التحكم مركز التقديرات االختبارات".

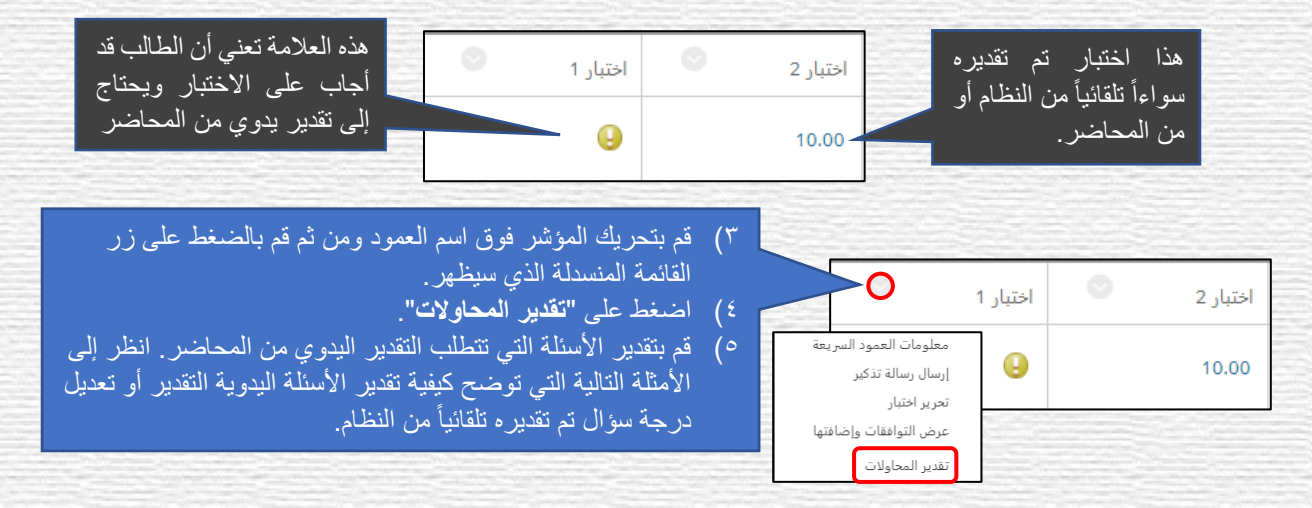

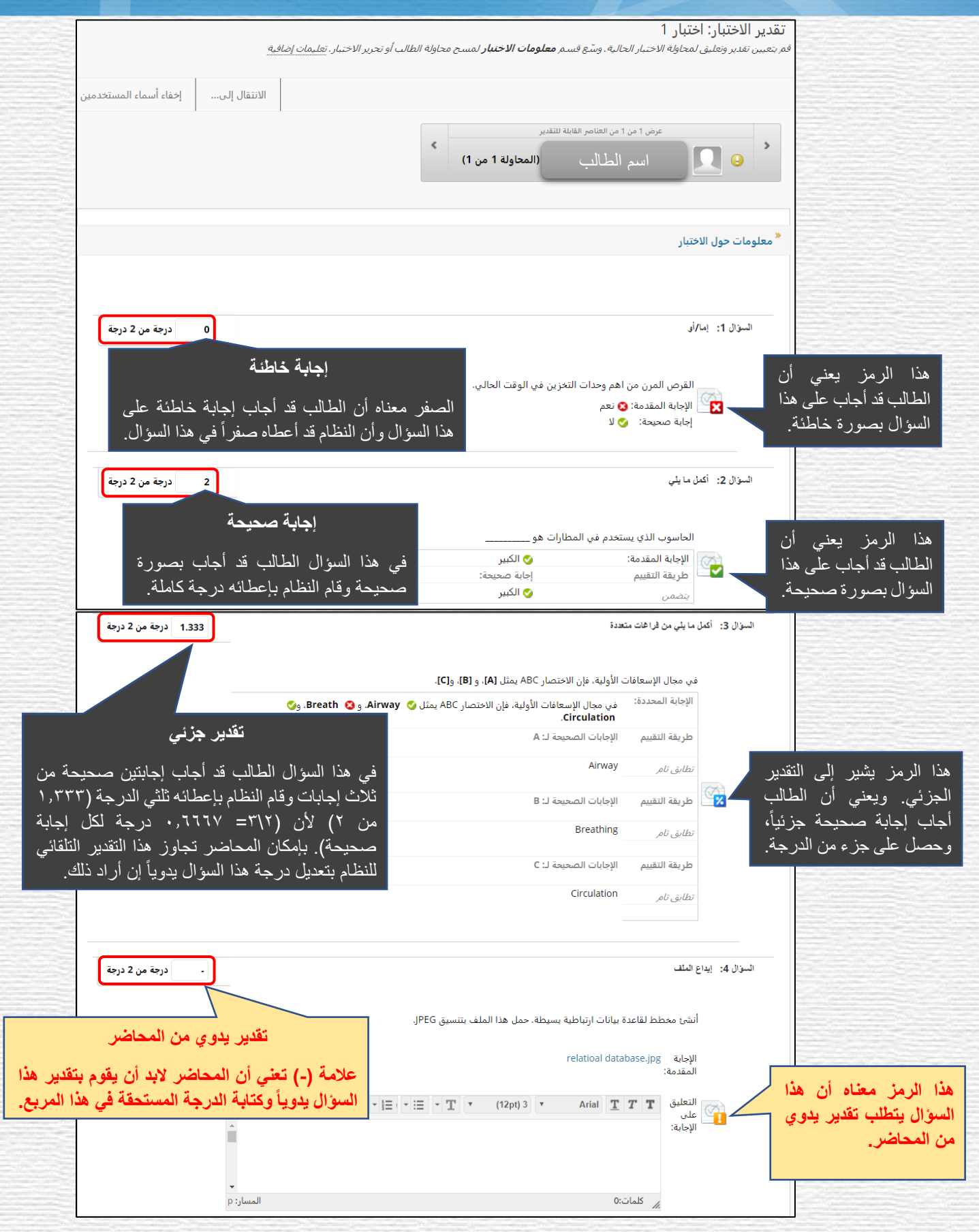

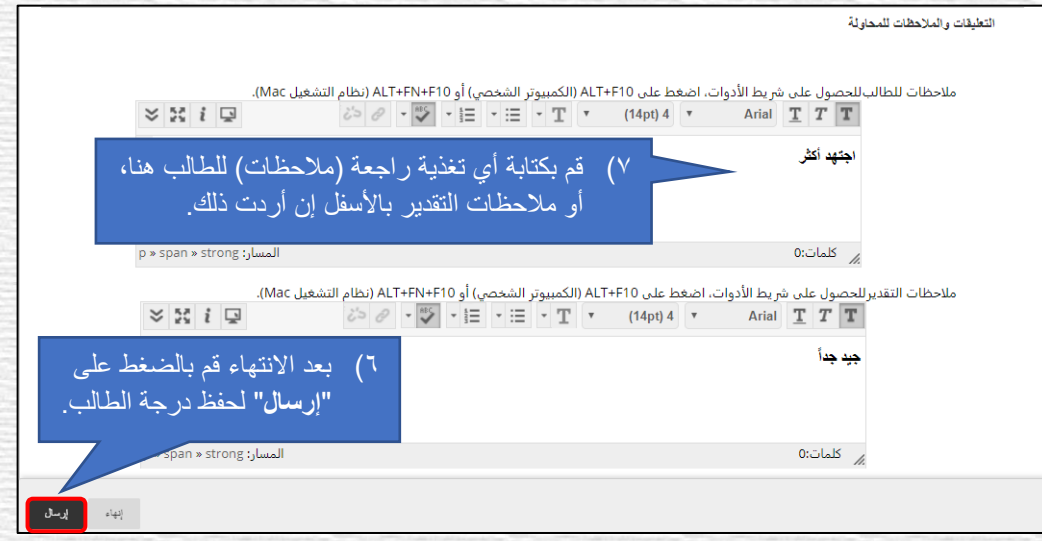

#### اخلطوة السابعة: الطالب يذهبون إىل "التقديرات" الستعراض درجاتهم واملالحظات

إذا كانت إعدادات الاختبار تسمح للطلاب برؤية درجاتهم والملاحظات، بإمكان الطلاب استعراض درجاتهم والملاحظات من "التقديرات" كما يلي:

- 1( الطالب سيقومون بالذهاب إىل املقرر الذي حيتوي على االختبار.
- ٢) من قائمة القرر الرئيسية يضغط الطلاب على "**الأدوات"** ثم "**التقديرات**".

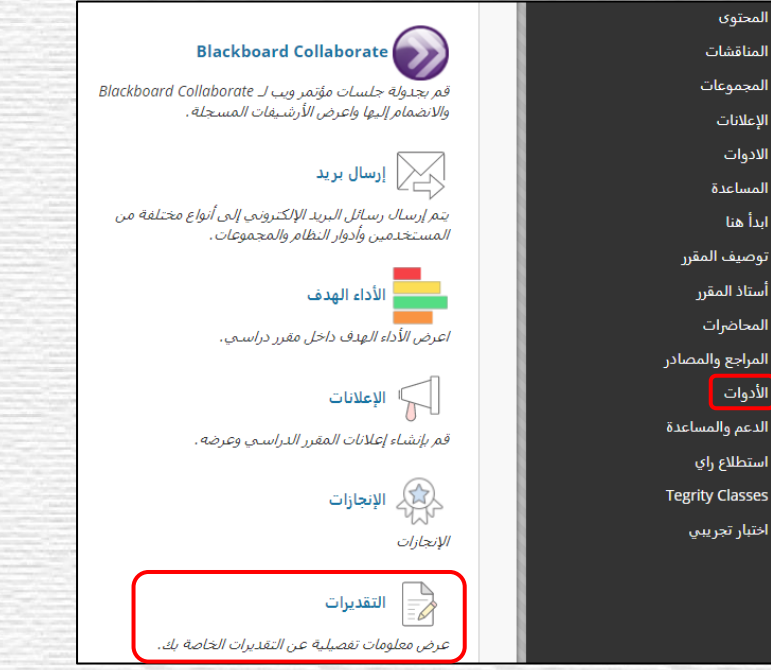

الثال الذي ستراه بالأسفل هو استعراض لدرجات وملاحظات أحد الطلاب، ما سيراه الطالب ية هذا الجزء يعتمد على الاعدادات التي قمت بها ية الجزء الخاص "بعرض نتائج وملاحظات الاختبار على الطلاب" من "تحرير خيارات الاختبار".

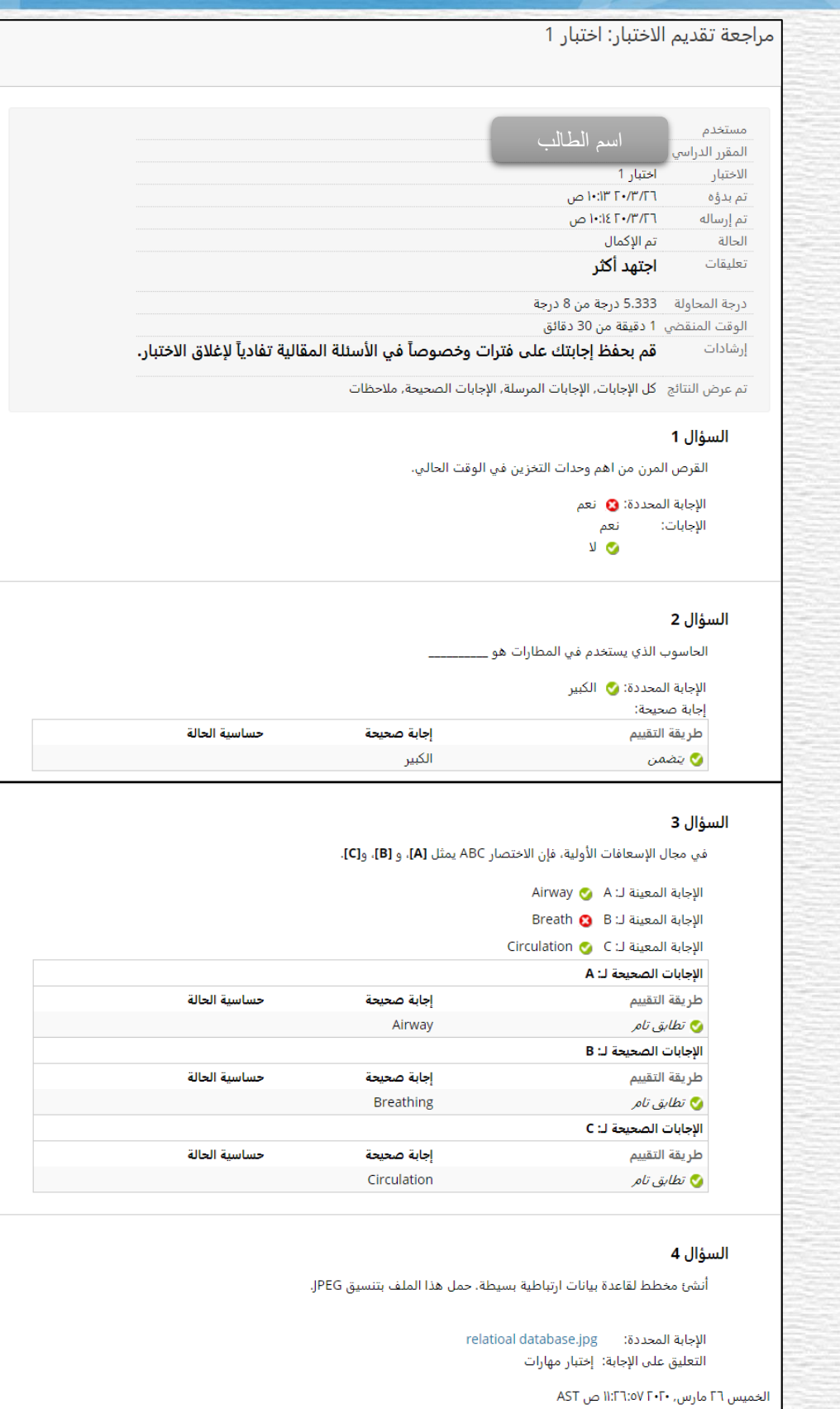

Ī

وافق $\overline{\phantom{a}}$ 

#### بعض المهام أو الإشكاليات المتعلقة بالاختبارات الالكترونية

ية هذا الجزء سيتم تغطية بعض المام أو الإشكالات الشائعة التي قد تواجه الحاضر عند التعامل مع الاختبارات الإلكترونية على نظام Blackboard وكيفية التعامل معها.

#### أولاً: لم يتمكن الطالب من إجراء الاختبار في الوقت المحدد عندما كان الارتباط متاحاً

تحدث هذه المشكلة عندما يستخدم المرس خيارات الاختبار التي تسمح للطالب فقط بإجراء الاختبار بتاريخ محدد أو ضمن إطار زمني محدد. إذا كان لديك طالب لم يتمكن من أداء الاختبار <u>&</u> الوقت الحدد <u>لسبب ما أو لعذر ما</u>، فهناك العديد من الطرق التي بمكنك اتباعها لإتاحة الاختبار هلذا الطالب فقط:

- \* إنشاء اختبار جديد مع أسئلة خمتلفة للطالب.
- \* إتاحة االختبار للطالب باستخدام "استثناءات إتاحة االختبار". )سيتم شرحها هنا(.
	- .1 قم بالوصول إىل املقرر الذي حيتوي على االختبار.
	- <sup>7</sup> . قم بالوصول إلى منطقة الحتوى التي تم إتاحة الاختبار فيها للطلاب.

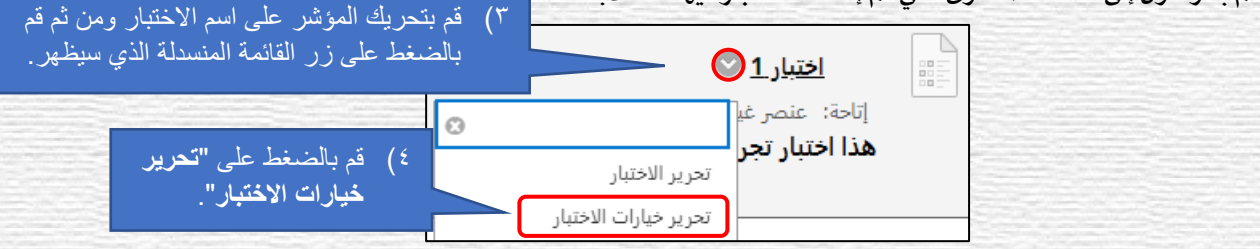

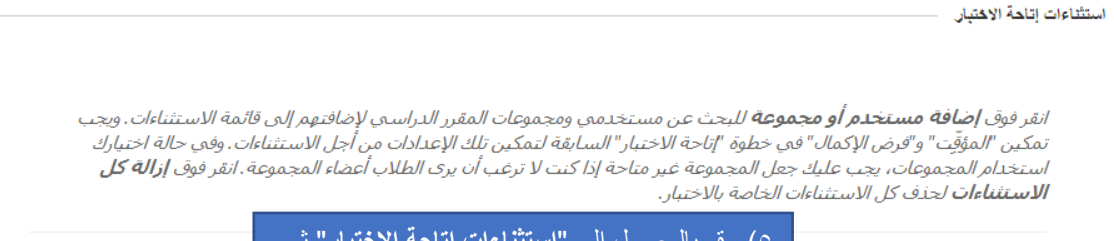

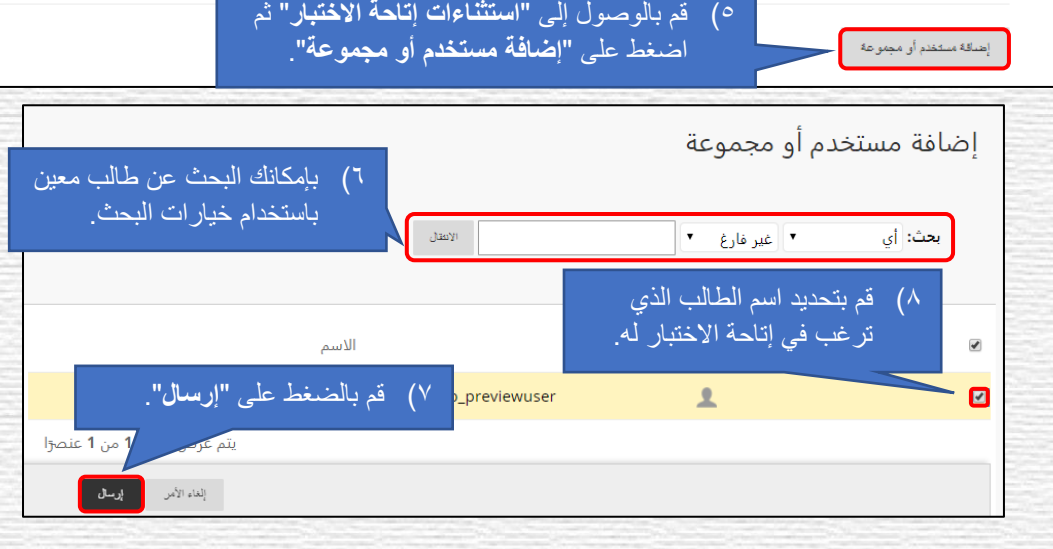

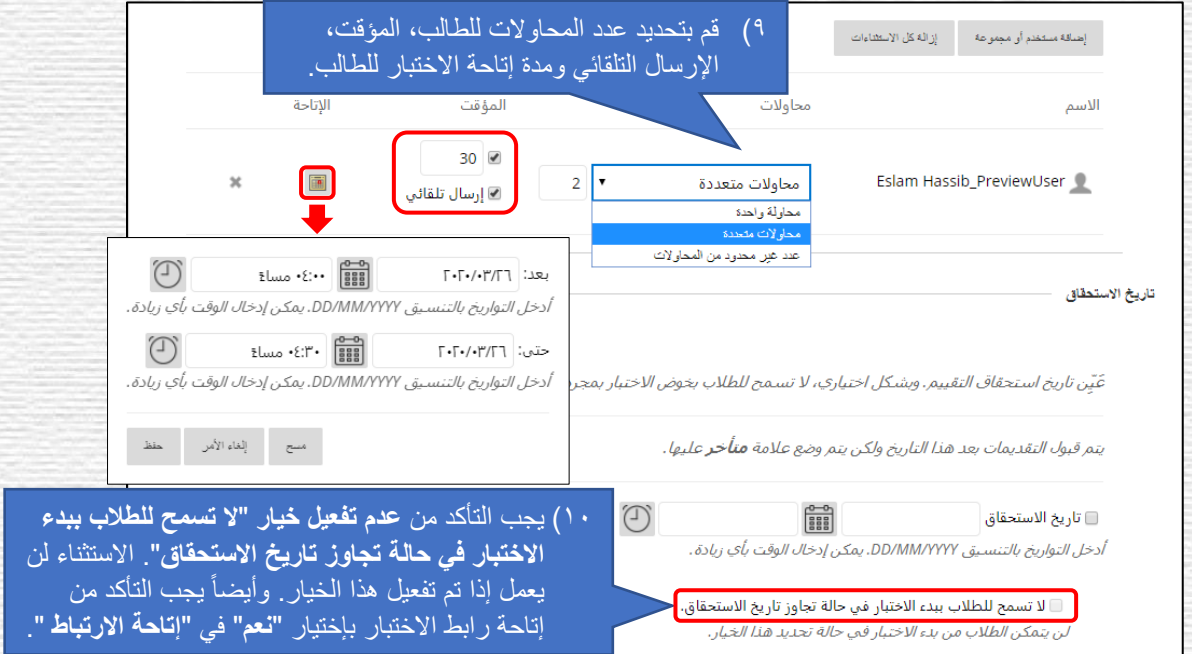

.11 قم بالضغط على "إرسال".

إذا كان الطالب الذي يتم ع*م*ل الاستثناء له قد سبق له القيام بمحاولة لحل الاختبار، يجب أن يقوم الطالب في المرة القادمة بحل الاختبار **من متصفح مختلف أو يقوم الطالب بمسح "Cookies "لكي يعمل االستثناء، ينصح باستخدام المتصفح المتخفي في جوجل كروم.** 

#### ثانياً: تغيير الإجابة الصحيحة (الإجابات) لأحد الأسئلة بعد قيام الطلاب بحل الاختبار

في بعض الأحيان، قد يخطئ المحاضر في تحديد الإجابة الصحيحة لأحد أسئلة الاختبار ويحتاج إلى تصحيح تلك الإجابة الخاطئة وإعادة تقدير محاولات الطلاب مرة أخرى. بالنسبة لأسئلة التقدير التلقائي، إذا قمت بتعديل الإجابة الصحيحة لأحد الأسئلة، فسيقوم النظام تلقائيًا بإعادة تقدير محاولات جميع الطلاب مرة أخرى بناءً على الإجابة الصحيحة الجديدة وإعادة رصد الدرجات في مركز التقديرات.

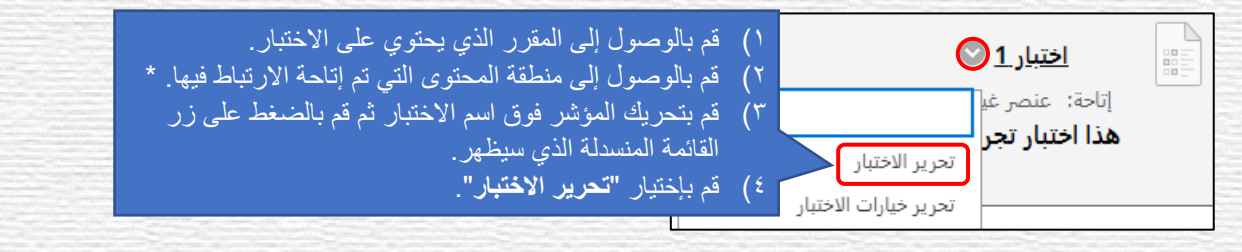

**\* مالحظة لألسئلة المرتبطة من مخزن األسئلة:** إذا قمت بإختيار خيار ارتباط األسئلة في االختبار بدالً من نسخها، التعديل على إجابات الأسئلة في مخزن الأسئلة بدلاً من الطريقة المذكورة في هذا القسم سيؤدي إلى تعديل جميع إجابات الأسئلة المرتبطة في جميع الاختبارات. وهذا سيؤدي إلى تعديل تلقائي لجميع درجات الطالب في مركز التقديرات.

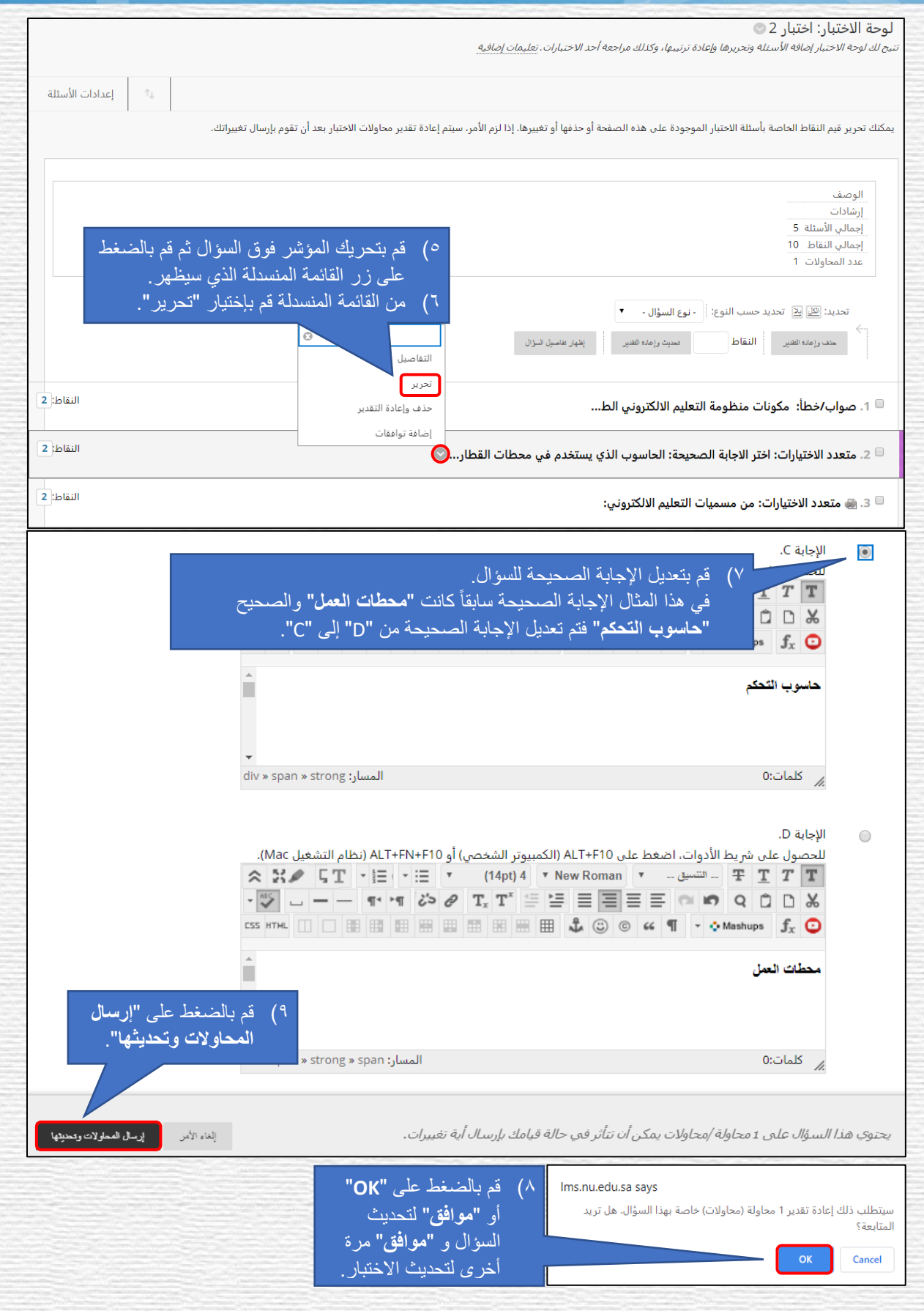

#### ثالثا:ً نسخ االختبار أو خمزن األسئلة إىل مكان آخر

إذا كنت تقوم بتدريس نفس المقرر لعدة شعب، فربما تحتاج إلى نسخ نفس الاختبار أو مخزن الأسئلة إلى الشعب الأخرى. اتبع الخطوات التالية لنسخ اختبار من شعبة إلى أخرى (نفس الخطوات تنطبق على مخازن الأسئلة).

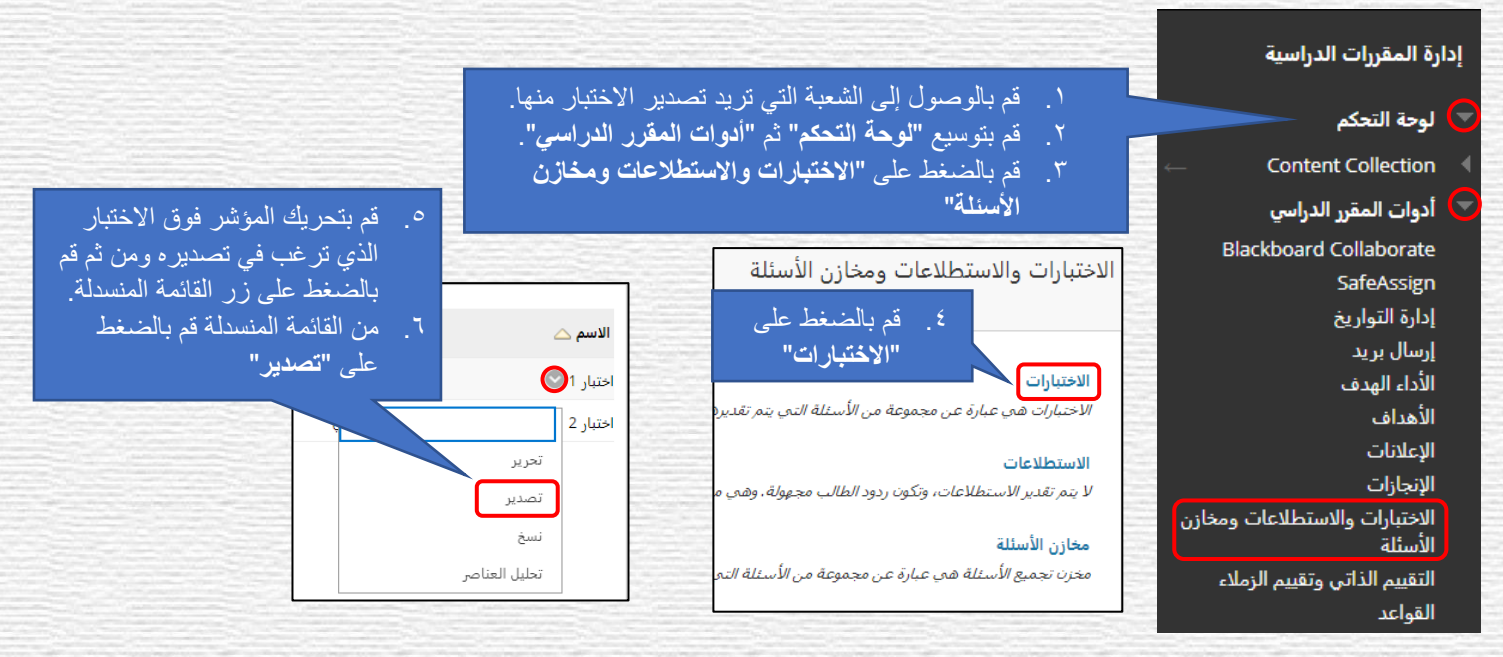

سيتم تحميل ملف الاختبار ية صيغة ملف مضغوط (zip file. \* ) ية مجلد التنزيلات على جهاز الكمبيوتر لديك.

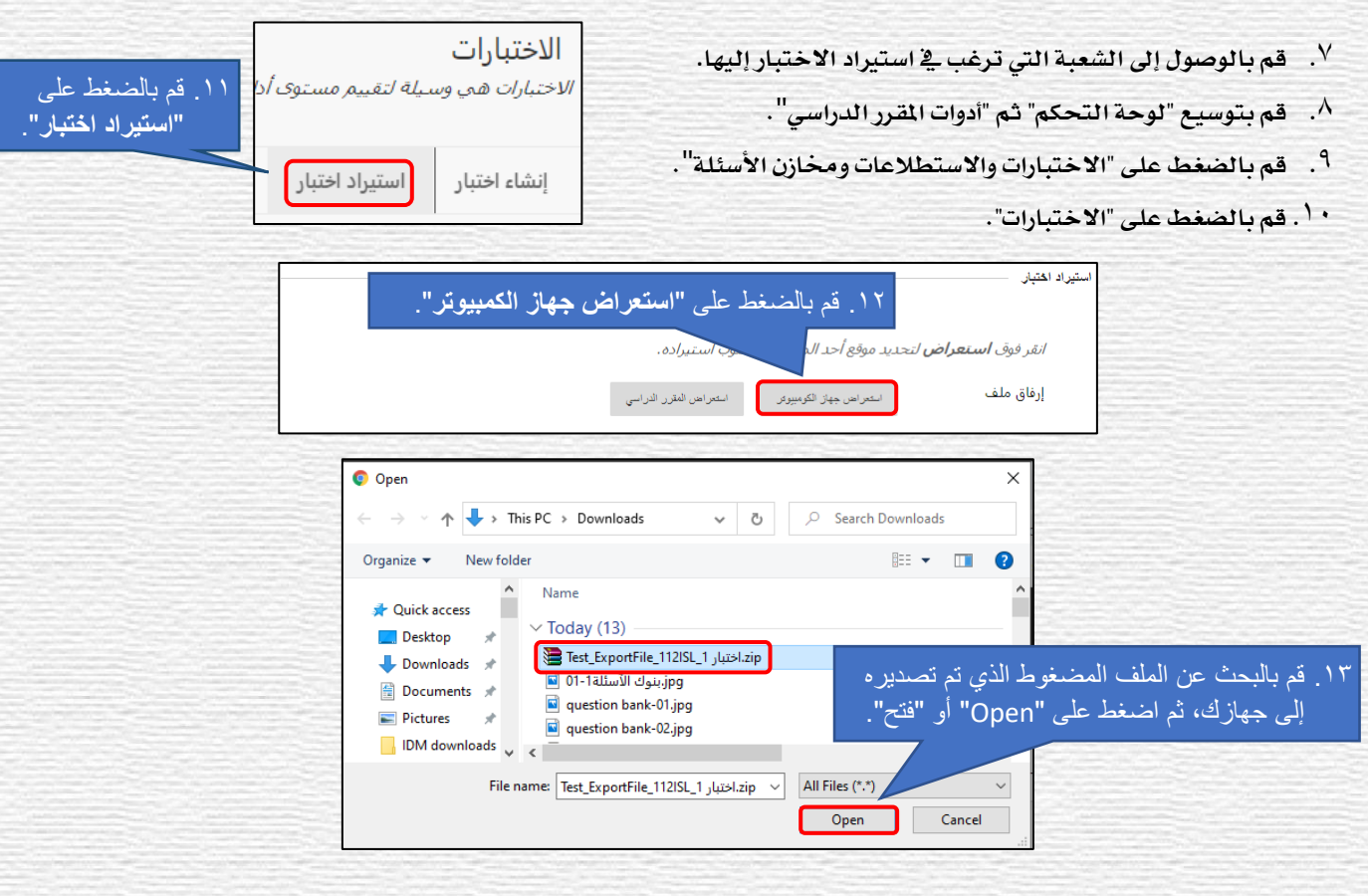

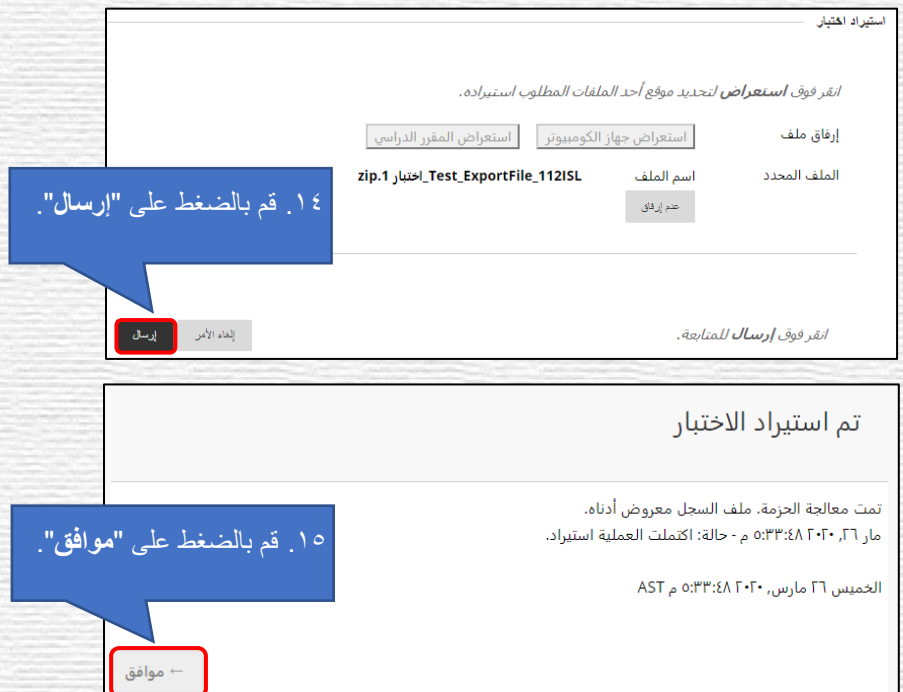

- .16 هذه اخلطوات تقوم بإضافة هذا االختبار إىل الشعبة اجلديدة ولكن ال تقوم بإتاحته للطالب يف مناطق احملتوى. إلتاحة االختبار الذي قمت بإستيراده للطلاب ية أحد مناطق المحتوى، قم بإتباع الخطوات التي سبق شرحها عن كيفية إتاحة الاختبار للطلاب ية "الخطوة الرابعة: إتاحة االختبار للطالب".
- .17 لنسخ خمزن أسئلة اتبع نفس اخلطوات ولكن بدالً من اختيار "االختبارات" يف اخلطوة الرابعة قم بإختيار "خمازن االسئلة" واتبع نفس اخلطوات.